# **Guide de l'utilisateur PostScript**

Traduction : Xerox GKLS European Operations Bessemer Road Welwyn Garden City Hertfordshire AL7 1BU Royaume-Uni

© 2006 Fuji Xerox Co., Ltd. Tous droits réservés.

La protection des droits de reproduction s'applique à l'ensemble des informations et documents prévus aux termes de la loi, quels que soient leur forme et leur contenu, y compris aux données générées par les logiciels et qui s'affichent à l'écran (profils, pictogrammes, écrans, présentations, etc.).

Xerox<sup>®</sup> et tous les noms de produits Xerox mentionnés dans cette publication sont des marques de Xerox Corporation. Les noms et marques de produit d'autres sociétés sont également reconnus.

Les informations contenues dans ce document sont correctes au moment de sa publication. Xerox se réserve le droit de modifier ces informations à tout moment et sans préavis. Les modifications et les mises à jour techniques seront apportées dans des publications ultérieures. Pour prendre connaissance des informations les plus récentes, consulter le site www.xerox.com.

# Table des matières

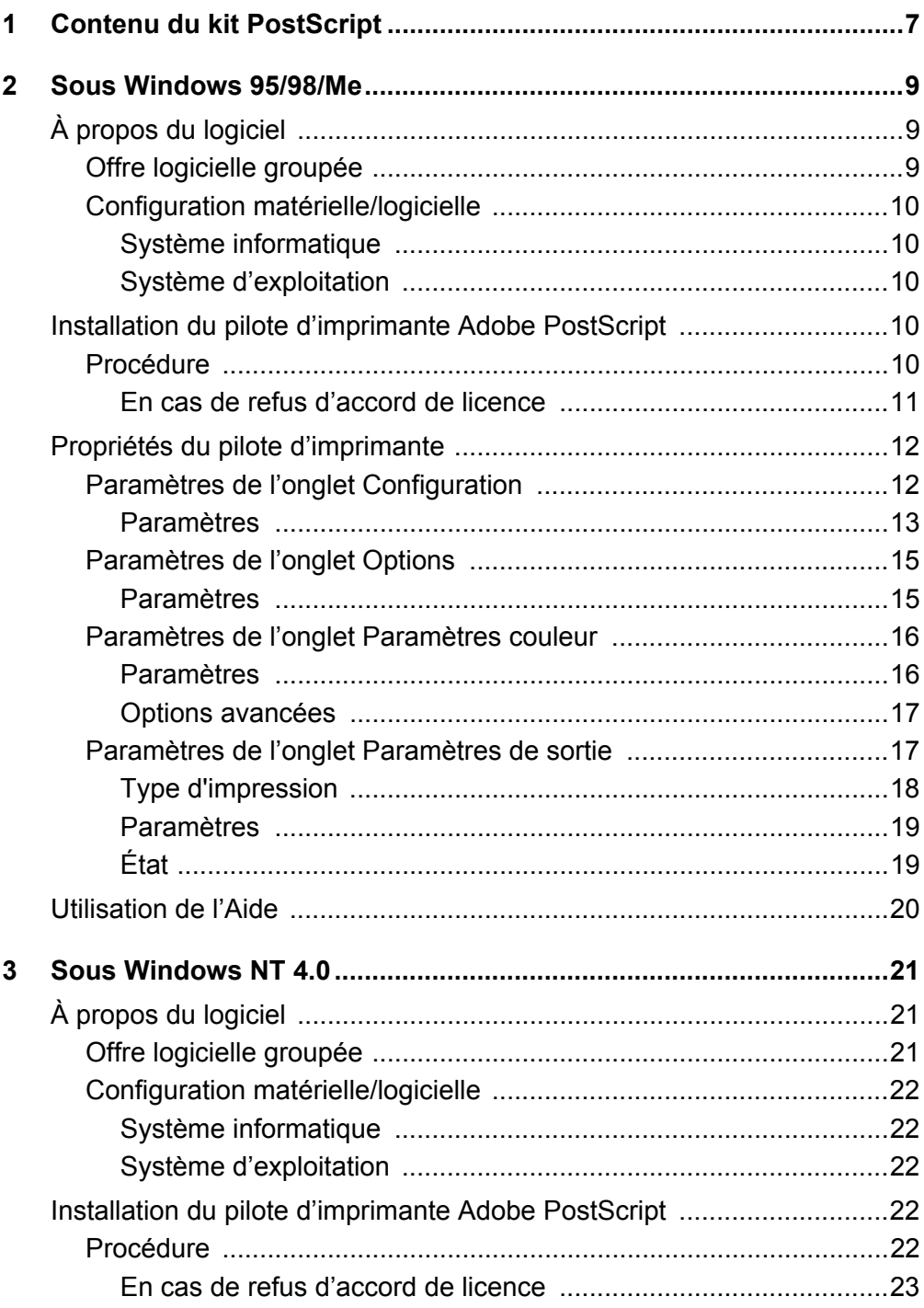

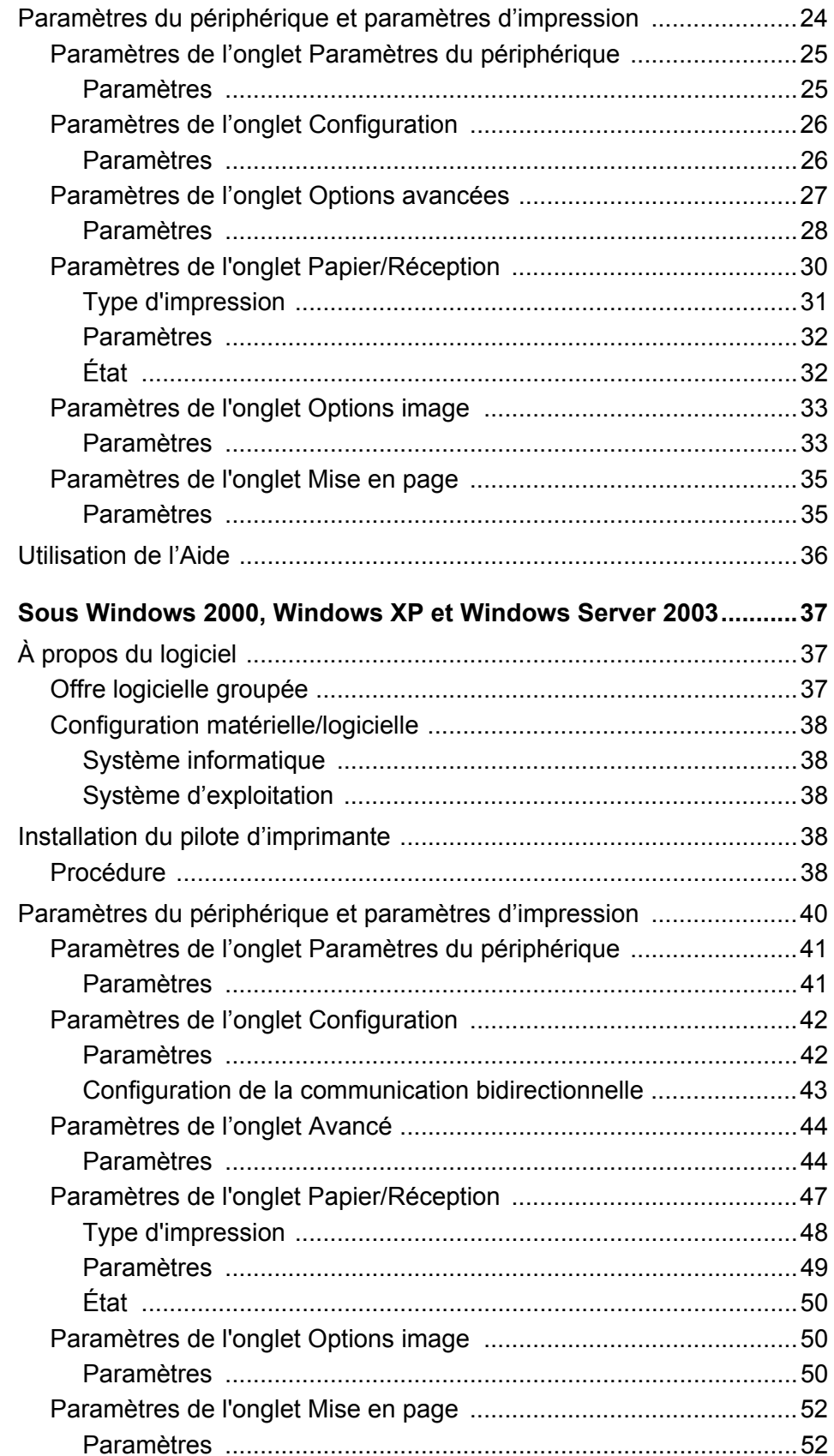

 $\overline{\mathbf{4}}$ 

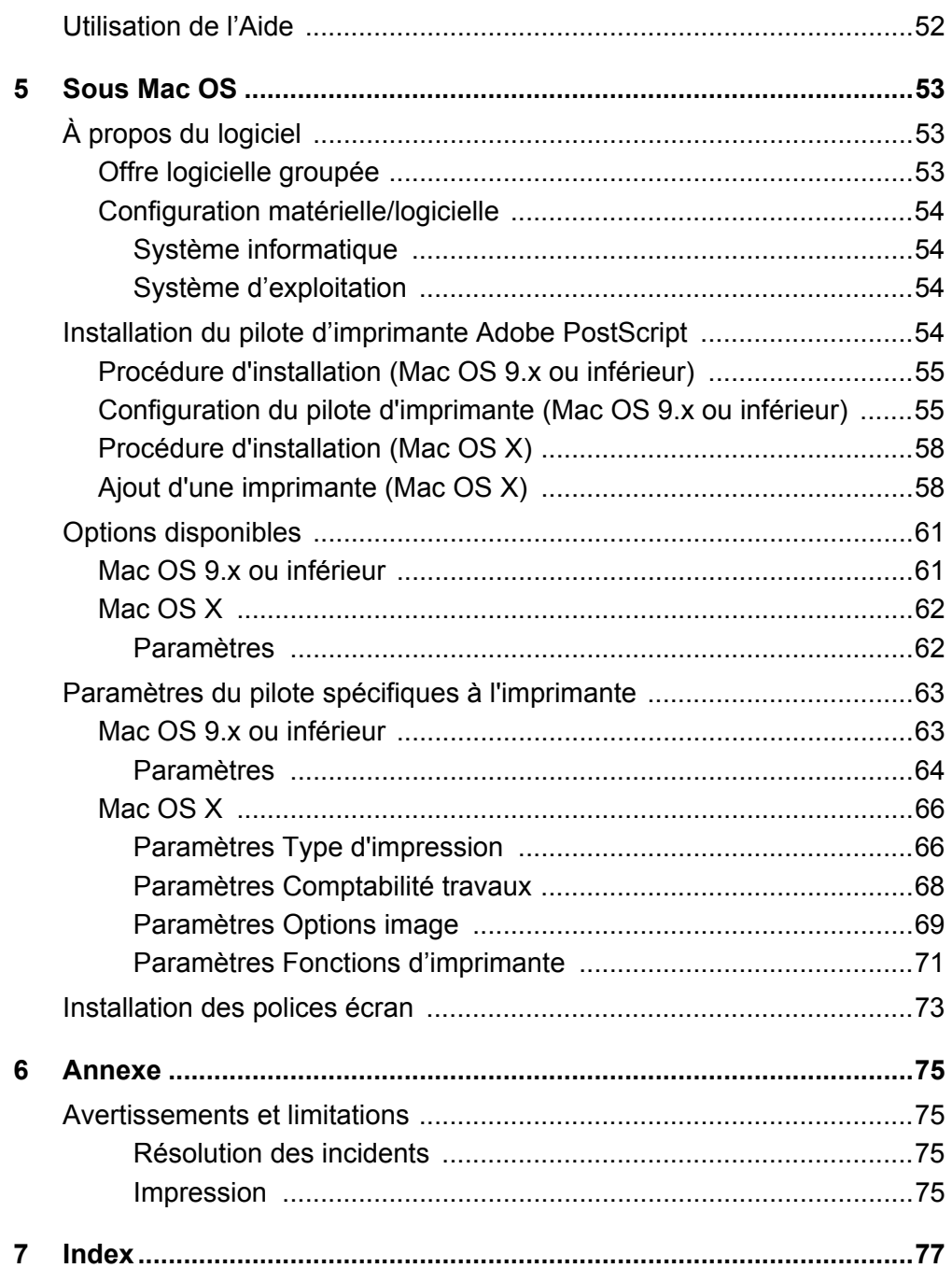

# <span id="page-6-0"></span>**1 Contenu du kit PostScript**

Les périphériques et composants inclus dans le kit sont présentés ci-dessous. Si l'un de ces éléments venait à manquer, contacter Xerox.

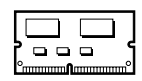

### **Mémoire ROM du programme PostScript**

Cette mémoire ROM permet d'utiliser les imprimantes avec le language PostScript.

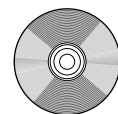

### **1 CD-ROM Bibliothèque des pilotes PostScript**

Ce CD-ROM contient les pilotes PostScript et les polices écran.

#### **Documentation**

- Accord de licence
- Page Lisez-moi PostScript DC
- Guide d'installation du Kit PostScript

# <span id="page-8-0"></span>**2 Sous Windows 95/98/Me**

Ce chapitre aborde les points suivants :

- À propos du logiciel
	- Offre logicielle groupée
	- Configuration matérielle/logicielle
- Installation du pilote d'imprimante Adobe PostScript
	- Procédure
- Propriétés du pilote d'imprimante
	- Paramètres de l'onglet Configuration
	- Paramètres de l'onglet Options
	- Paramètres de l'onglet Paramètres couleur
	- Paramètres de l'onglet Paramètres de sortie
- Utilisation de l'Aide

## <span id="page-8-1"></span>**À propos du logiciel**

Cette section présente le logiciel fourni avec le CD-ROM Bibliothèque des pilotes PostScript pour Windows 95, Windows 98 et Windows Me.

## <span id="page-8-2"></span>**Offre logicielle groupée**

Le CD-ROM contient les éléments suivants :

**Pilote d'imprimante Adobe PostScript (version 4.5.3) et fichiers PPD** : pilote Adobe PostScript et fichiers PPD (pour Windows 95/98/Me).

**ATM (Adobe Type Manager) (version 4.1)** : ce logiciel permet d'installer des types de caractères, d'activer et de gérer des polices.

**Polices d'écran Adobe (TrueType/PostScript)** : 136 polices d'écran (19 polices TrueType et 117 polices PostScript) sont disponibles, lesquelles sont compatibles avec les polices imprimante. ATM est utilisé pour installer les polices écran PostScript. Il est recommandé d'utiliser le pilote d'imprimante Adobe PostScript (4.5.3) dans le cadre d'une impression avec ces polices.

**Adobe Reader** : ce logiciel permet de consulter et d'imprimer des fichiers PDF sur toutes les plates-formes logicielles principales.

## <span id="page-9-0"></span>**Configuration matérielle/logicielle**

La configuration système minimum requise pour le pilote d'imprimante sous Windows 95/Windows 98/Windows Me est la suivante :

### <span id="page-9-1"></span>**Système informatique**

Un ordinateur sur lequel peuvent fonctionner les systèmes d'exploitation Windows 95/ Windows 98/Windows Me.

### <span id="page-9-2"></span>**Système d'exploitation**

Windows 95, Windows 98 ou Windows Me

## <span id="page-9-3"></span>**Installation du pilote d'imprimante Adobe PostScript**

Pour installer le pilote d'imprimante Adobe PostScript 4.5.3 sous Windows 95, Windows 98 ou Windows Me, procéder comme suit.

À titre d'exemple, cette section présente l'installation du pilote d'imprimante sous Windows 98.

L'installation du pilote d'imprimante peut être annulée à l'aide du bouton [Annuler] de la boîte de dialogue affichée pendant l'installation. Il est aussi possible de cliquer sur [Retour] pour ignorer les paramètres et retourner à la boîte de dialogue précédente.

## <span id="page-9-4"></span>**Procédure**

- *1.* Démarrer Windows 98.
- *2.* Dans le menu Démarrer, sélectionner Paramètres puis cliquer sur [Imprimantes].
- *3.* Lorsque la liste des imprimantes s'affiche, cliquer sur [Ajouter imprimante].
- *4.* Cliquer sur [Suivant].
- *5.* Sélectionner le mode de connexion de l'imprimante à l'ordinateur, puis cliquer sur [Suivant]. Sélectionner [Imprimante locale] lorsque l'imprimante est directement connectée à l'ordinateur. Sinon, sélectionner [Imprimante réseau]. Dans l'exemple suivant, l'imprimante est une imprimante locale.

**REMARQUE :** Si [Imprimante réseau] est sélectionné, spécifier le chemin de l'imprimante dans la zone du chemin réseau ou du nom de la file d'attente.

- *6.* Insérer le CD-ROM Bibliothèque des pilotes PostScript dans le lecteur.
- *7.* Cliquer sur [Disque fourni].

*8.* Entrer « Lecteur :\Français\Pilote\win9x\_Me » dans « Copier les fichiers du fabricant à partir de : » et cliquer sur [OK]. Dans ce guide, nous avons utilisé E : comme lecteur de CD-ROM. Si un lecteur différent est utilisé, entrer la lettre appropriée.

**REMARQUE :** Cliquer sur [Parcourir] pour spécifier un dossier sur le CD-ROM.

*9.* Sélectionner le modèle d'imprimante approprié dans la liste Imprimantes, puis cliquer sur [Suivant].

**REMARQUE :** Lorsque le module de finition C ou le module de finition C avec bac de réception cahier est installé, sélectionner le numéro de modèle se terminant par un C.

- *10.* Sélectionner le port utilisé, puis cliquer sur [Suivant].
- *11.* Saisir un nom pour l'imprimante. Le cas échéant, définir l'imprimante en tant qu'imprimante par défaut, puis cliquer sur [Suivant].
- *12.* Sélectionner l'impression d'une page de test, le cas échéant, puis cliquer sur [Terminer].

L'installation commence.

*13.* Lire l'accord de licence de l'utilisateur final, puis cliquer sur [Accepter].

Voir *[En cas de refus d'accord de licence à la page 11](#page-10-0)* si l'option Refuser est sélectionnée.

*14.* Confirmer l'ajout d'une imprimante dans la fenêtre Imprimantes.

L'installation du pilote d'imprimante est terminée. Retirer le CD-ROM du lecteur.

Voir *[Propriétés du pilote d'imprimante à la page 12](#page-11-0)* pour configurer l'imprimante. Conserver le CD-ROM à portée de main.

## <span id="page-10-0"></span>**En cas de refus d'accord de licence**

Cliquer sur [Non] pour poursuivre l'installation.

Cliquer sur [Oui] pour annuler l'installation. Une imprimante est ajoutée dans la fenêtre Imprimantes, mais le pilote d'imprimante n'est pas installé correctement.

Cliquer sur l'imprimante avec le bouton droit de la souris, puis sur [Propriétés] dans le menu. L'onglet Réinstallation est ajouté à la boîte de dialogue des propriétés du pilote. Suivre les instructions fournies sur cet onglet.

Voir *[Propriétés du pilote d'imprimante à la page 12](#page-11-0)* une fois que la réinstallation du pilote d'imprimante est terminée.

## <span id="page-11-0"></span>**Propriétés du pilote d'imprimante**

Cette section présente des paramètres précis de l'imprimante figurant dans les propriétés du pilote d'imprimante.

- Onglet Configuration
- Onglet Options
- Onglet Paramètres couleur
- Onglet Paramètres de sortie

**REMARQUE :** Consulter également l'aide pour plus de détails sur ces paramètres. Voir *[Utilisation de l'Aide à la page 20](#page-19-0)* pour savoir comment utiliser l'aide.

Pour afficher les propriétés du pilote d'imprimante, sélectionner l'icône de l'imprimante dans la fenêtre Imprimantes, puis cliquer sur [Propriétés] dans le menu Fichier.

## <span id="page-11-1"></span>**Paramètres de l'onglet Configuration**

Cette section présente les paramètres de l'onglet Configuration.

Sélectionner la fonction à définir dans la liste des fonctions et modifier les paramètres dans le champ de modification situé en dessous.

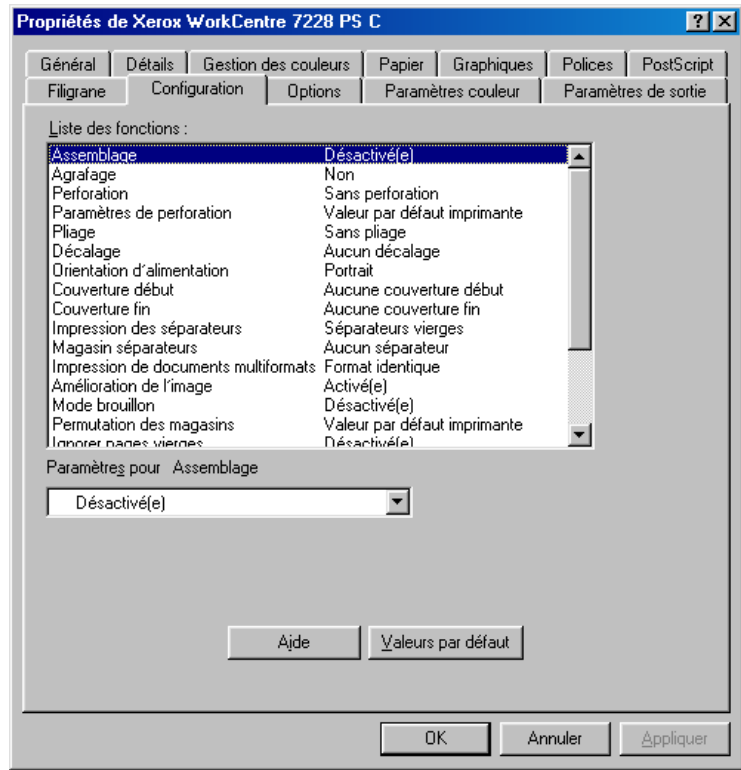

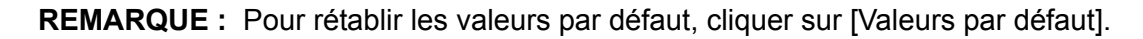

**REMARQUE :** Les paramètres pouvant être sélectionnés varient en fonction des options installées. Il convient donc de définir ces paramètres après avoir confirmé ceux des options. Voir *[Paramètres de l'onglet Options à la page 15](#page-14-0)*.

#### <span id="page-12-0"></span>**Paramètres**

**Assemblage** : permet de sélectionner l'assemblage des jeux lors de l'impression d'un fichier de plusieurs pages.

**Agrafage** : permet de définir la position d'agrafage ainsi que le nombre d'agrafes à utiliser. Ce paramètre requiert l'installation du module de finition disponible en option.

**REMARQUE :** L'agrafage peut être utilisé uniquement lorsqu'un bac de module de finition est sélectionné dans l'onglet Papier.

**Perforation** : permet d'indiquer la position des perforations. Celles-ci sont pratiquées en fonction de l'orientation du papier en sortie. Selon la position de l'image, elles risquent donc d'être incorrectes. (PS série C uniquement)

**Paramètres de perforation** : permet d'indiquer le nombre de perforations à effectuer. (PS série C uniquement)

**Pliage** : permet d'indiquer la méthode de pliage. (PS série C uniquement)

**Décalage** : permet de décaler les travaux ou les jeux de copies individuels afin de mieux les séparer.

**Orientation d'alimentation** : permet de spécifier l'orientation du papier lors de l'utilisation du départ manuel. Si le papier est alimenté par le petit côté, sélectionner [Paysage]. Si le papier est alimenté par le grand côté, sélectionner [Portrait].

**Couverture début** : permet de définir le magasin qui contient les supports pour les couvertures de début.

**Couverture fin** : permet de définir le magasin qui contient le supports pour les couvertures de fin.

**Impression des séparateurs** : permet de définir si les séparateurs à insérer entre les transparents doivent être imprimés.

**Magasin séparateurs** : permet de spécifier le magasin à utiliser pour les séparateurs. Si l'option [Sélection papier auto] est sélectionnée, le magasin défini sur la machine est utilisé.

**Impression de documents multiformats** : permet de définir si les documents imprimés en mode recto verso sont de divers formats.

**Amélioration de l'image** : permet de spécifier si la fonction d'amélioration de l'image doit être utilisée ou non. Lorsque cette fonction est activée, les contours sont lissés lors de l'impression. Cette option entraîne une réduction des bords irréguliers en améliorant la résolution de l'image. Lors de l'impression d'une image (bitmap) composée de points de demi-teinte à gros grain, il est parfois impossible d'obtenir un dégradé de couleurs régulier. Dans ce cas, désactiver la fonction.

**Mode brouillon** : permet d'imprimer en utilisant une quantité réduite de toner. Lorsque cette fonction est activée, les couleurs sont plus claires à l'impression. Cette option est utile lorsque la qualité d'impression n'est pas primordiale.

**Permutation des magasins** : permet de spécifier quelle action entreprendre lors de l'absence de papier au format nécessaire dans la machine.

**Valeur par défaut imprimante** : permet d'utiliser les paramètres par défaut de l'imprimante. Ces paramètres peuvent être vérifiés sur le panneau de commande.

**Afficher un message** : active l'affichage de messages concernant l'alimentation du papier sur le panneau de commande de l'imprimante. L'impression est impossible tant que du papier n'est pas présent dans un magasin.

**Utiliser le format le plus proche (avec zoom)** : permet de sélectionner le format de papier le plus proche et de régler automatiquement la taille de l'image en conséquence.

**Utiliser le format le plus proche (100 %)** : permet de sélectionner le format de papier le plus proche tout en conservant la taille de l'image.

**Utiliser un format supérieur (avec zoom)** : permet de sélectionner un format de papier supérieur et de régler automatiquement la taille de l'image en conséquence.

**Utiliser un format supérieur (100 %)** : permet de sélectionner un format de papier supérieur tout en conservant la taille de l'image.

**Sélectionner magasin 5 (départ manuel)** : permet d'utiliser le départ manuel.

**Ignorer pages vierges** : permet de ne pas prendre en compte les pages vierges lors de l'impression de documents comportant de telles pages.

**Orientation auto papier personnalisé** : permet de spécifier si l'orientation du support doit être corrigée automatiquement dans le cadre d'une impression sur un support personnalisé.

**Luminosité** : permet de régler le niveau de luminosité appliqué aux images imprimées.

**Mémoire imprimante disponible** : saisir la quantité de mémoire d'imprimante utilisable (en Ko) dans la zone d'édition. Normalement, il n'est pas nécessaire de la modifier.

**Cache polices disponible** : saisir la quantité de mémoire cache polices disponible (en Ko) dans la zone d'édition. Normalement, il n'est pas nécessaire de la modifier.

**Mode d'accès** : permet d'indiquer qui est autorisé à modifier les paramètres liés à l'authentification, tous les utilisateurs ou uniquement les administrateurs système.

## <span id="page-14-0"></span>**Paramètres de l'onglet Options**

Cette section présente les paramètres de l'onglet Options.

Sélectionner les paramètres à définir dans Options matérielles puis les modifier dans le champ de modification situé en dessous. Pour utiliser cette fonction, il est nécessaire de définir les paramètres appropriés dans cet onglet.

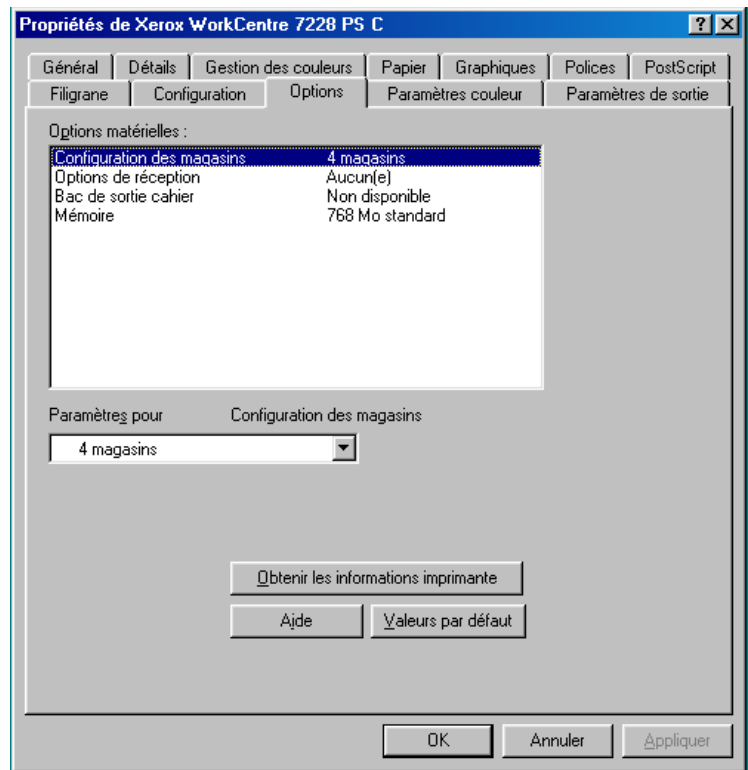

**REMARQUE :** Pour rétablir les valeurs par défaut, cliquer sur [Valeurs par défaut].

## <span id="page-14-1"></span>**Paramètres**

**Configuration des magasins** : permet de définir le type de magasin installé sur la machine.

Lorsque [4 magasins] est sélectionné, les magasins standard sont installés.

Lorsque [4 magasins (grande capacité)] est sélectionné, les magasins de grande capacité sont installés.

**Options de réception** : permet d'indiquer si le module de finition est installé sur le WorkCentre 7228/7235/7245 PS, et si le module de perforation (2/4 trous ou 3 trous) est installé sur le WorkCentre 7228/7235/7245 PS série C.

**Bac de sortie cahier** : permet d'indiquer si ce bac en option est installé. (PS série C uniquement.)

**Mémoire** : indique la quantité de mémoire disponible sur l'imprimante.

## <span id="page-15-0"></span>**Paramètres de l'onglet Paramètres couleur**

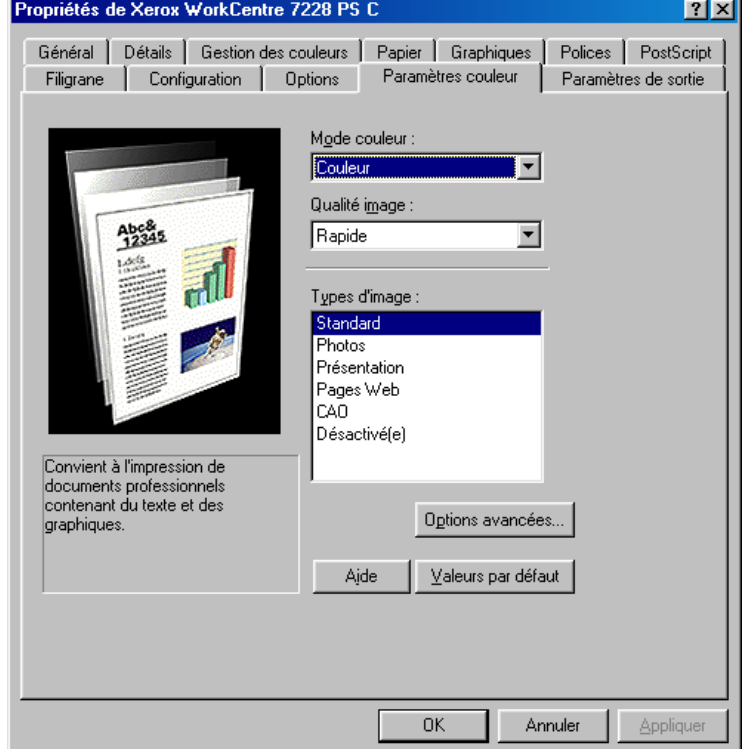

Cette section présente les paramètres de l'onglet Paramètres couleur.

**REMARQUE :** Pour rétablir les valeurs par défaut, cliquer sur [Valeurs par défaut].

### <span id="page-15-1"></span>**Paramètres**

**Mode couleur** : permet d'indiquer si l'impression doit être effectuée en couleur ou en noir et blanc.

**Qualité image** : permet d'indiquer la qualité d'impression du document. Sélectionner [Rapide] pour un tirage rapide, [Haute qualité] pour un tirage de qualité quelle que soit la vitesse, ou [Haute résolution] pour imprimer selon une résolution supérieure.

**Types d'image** : permet de spécifier le mode d'impression dont les réglages couleur conviennent le mieux au type d'image en entrée.

**Standard** : permet d'appliquer les réglages qui conviennent le mieux à l'impression de documents professionnels contenant du texte et des graphiques.

**Photos** : permet d'assurer un rendu optimal des photos en appliquant les réglages qui conviennent le mieux à l'impression d'images présentant de nombreux dégradés.

**Présentation** : permet d'appliquer les réglages qui conviennent le mieux à l'impression de présentations afin d'obtenir des couleurs vives.

**Pages Web** : permet d'appliquer les réglages qui conviennent le mieux à l'impression d'images basse résolution telles que les pages Web et les écrans. **CAO** : permet d'appliquer les réglages qui conviennent le mieux à l'impression de texte de couleur et de traits fins.

**Désactivé(e)** : l'impression est effectuée sans aucun réglage couleur.

### <span id="page-16-0"></span>**Options avancées**

**Trame** : permet de définir le type de trame utilisé par l'imprimante.

**Correction gamma RVB** : permet de définir la valeur gamma en entrée pour les réglages couleur.

**Gris garanti** : permet d'imprimer les zones image non pixellisées en noir uniquement.

**Afficher un message sur les paramètres couleur** : lorsque cette case est cochée, une boîte de dialogue indiquant les meilleurs paramètres couleur à appliquer s'affiche si une option de correspondance des couleurs est sélectionnée dans l'onglet Graphiques. Les paramètres de correspondance des couleurs de l'image sont disponibles uniquement lorsqu'un profil ICC est lié dans l'onglet Gestion des couleurs.

## <span id="page-16-1"></span>**Paramètres de l'onglet Paramètres de sortie**

Cette section présente les paramètres de l'onglet Paramètres de sortie.

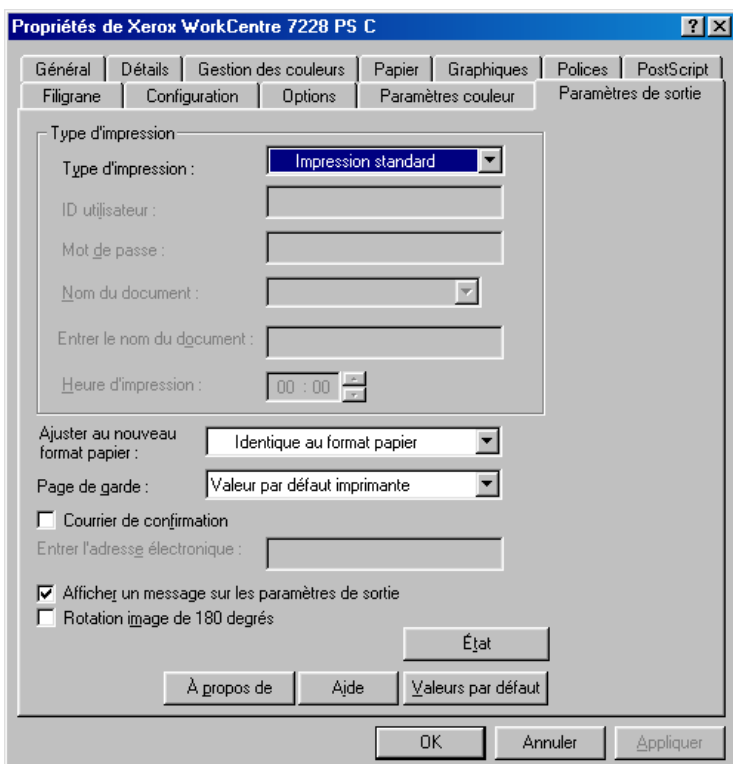

**REMARQUE :** Pour rétablir les valeurs par défaut, cliquer sur [Valeurs par défaut].

#### <span id="page-17-0"></span>**Type d'impression**

Il est possible de spécifier le type de travail à effectuer (impression protégée, échantillon ou différée).

La fonction Impression protégée permet de stocker temporairement des travaux dans l'imprimante, puis d'en activer l'impression depuis le panneau de commande de l'imprimante.

Lorsqu'un document doit être imprimé en plusieurs exemplaires, l'option Impression échantillon permet d'en imprimer un seul. Lorsqu'aucun problème n'est constaté, les exemplaires restants peuvent être imprimées.

La fonction Impression différée permet de stocker temporairement des travaux d'impression dans l'imprimante, puis de les imprimer à l'heure programmée.

Pour effectuer un travail d'impression protégée, échantillon ou différée, un ID utilisateur et un mot de passe doivent être définis pour le type d'impression. Le mot de passe apparaît sous forme d'astérisques (\*).

**Impression standard** : sélectionner cette option lorsque le travail ne correspond pas à une impression protégée, échantillon ou différée.

**Impression protégée** : cette option permet de réaliser des impressions de documents confidentiels.

**Impression échantillon** : cette option permet d'imprimer un seul exemplaire d'un travail pour contrôle.

**REMARQUE :** L'assemblage doit être sélectionné dans l'onglet Mise en page accessible via le menu Fichier de l'application lors de la sélection de ce type d'impression.

**Impression différée** : cette option permet de réaliser des impressions différées à une heure indiquée.

Pour plus d'informations sur le fonctionnement de l'imprimante, se reporter à l'aide en ligne.

**ID utilisateur** : affiche l'ID de l'utilisateur des fonctions Impression protégée et Impression échantillon. Il doit comporter 24 caractères au maximum.

**Mot de passe** : entrer le mot de passe d'accès à la fonction Impression protégée. Chaque chiffre est représenté par un astérisque (\*). Entrer un maximum de 12 chiffres.

**Nom du document** : en modes Impression protégée, Impression échantillon et Impression différée, sélectionner la méthode de rappel du nom des documents mémorisés dans l'imprimante. Sélectionner [Rappel automatique] ou [Saisie manuelle]. Si l'option [Rappel automatique] est sélectionnée, le nom du document est obtenu à partir de l'application qui envoie la commande d'impression. Aucune entrée manuelle n'est alors autorisée. Les noms de document de plus de 24 caractères sont tronqués. Si l'option [Saisie manuelle] est sélectionnée, taper le nom du document dans le champ [Entrer le nom du document].

**Entrer le nom du document** : permet de taper un nom de document lorsque l'option [Saisie manuelle] est sélectionnée sous [Nom du document]. Taper le nom du document mémorisé dans l'imprimante. Il ne doit pas comporter plus de 24 caractères.

**Heure d'impression** : permet d'indiquer l'heure à laquelle le travail différé sera imprimé. Placer le curseur dans la zone des heures ou des minutes et utiliser les boutons fléchés pour régler l'heure d'impression. Il est aussi possible d'entrer l'heure directement dans ces zones. 00 :00 est le paramètre par défaut.

### <span id="page-18-0"></span>**Paramètres**

**Ajuster au nouveau format papier** : permet de définir le format papier à utiliser pour imprimer l'image. Le format est agrandi ou réduit automatiquement selon les formats de support sélectionnés ici et dans l'onglet Papier.

Par exemple, lorsque [B5] est sélectionné comme format dans l'onglet Papier et que A4 est sélectionné ici, l'image est automatiquement agrandie à l'impression.

Lorsque [Aucun] est sélectionné, le travail est imprimé en fonction du format de support sélectionné dans l'application.

**Page de garde** : permet de sélectionner l'ajout d'une page de garde.

Si [Valeur par défaut imprimante] est sélectionné, les paramètres de l'imprimante seront utilisés.

Si [Impression première page] est sélectionné, une page de garde est imprimée.

**Courrier de confirmation** : permet d'indiquer si un courrier électronique doit être envoyé à la fin des travaux d'impression. Par défaut, cette fonction est désactivée.

**Entrer l'adresse électronique** : permet de spécifier l'adresse électronique à utiliser pour la confirmation.

**Afficher un message sur les paramètres de sortie** : lors de l'impression, le pilote d'imprimante vérifie si le paramètre Format de sortie est en conflit avec les autres paramètres.

Lorsque cette fonction est activée, une boîte de dialogue s'affiche en cas de conflit lors de l'impression. Vérifier le contenu de la boîte de dialogue et résoudre le conflit pour poursuivre l'impression.

Lorsque cette fonction est désactivée, aucune boîte de dialogue ne s'affiche ; le conflit est résolu automatiquement et l'impression se poursuit.

**Rotation image de 180 degrés** : cocher cette case pour appliquer une rotation de 180° à l'image. Par défaut, l'option est désactivée.

## <span id="page-18-1"></span>**État**

Pour surveiller l'état de l'imprimante, sélectionner le bouton [État] de l'onglet [Paramètres de sortie].

## <span id="page-19-0"></span>**Utilisation de l'Aide**

Cette section explique comment utiliser l'Aide.

- **1.** Cliquer sur **P** pour que le symbole ? apparaisse près du curseur. Cliquer ensuite sur les options nécessitant des explications (une fenêtre contextuelle contenant les informations appropriées s'affiche). Cliquer dans cette fenêtre pour la fermer.
- *2.* Cliquer sur [Aide] pour que des informations relatives à l'onglet concerné s'affichent.

# <span id="page-20-0"></span>**3 Sous Windows NT 4.0**

Ce chapitre aborde les points suivants :

- À propos du logiciel
	- Offre logicielle groupée
	- Configuration matérielle/logicielle
- Installation du pilote d'imprimante Adobe PostScript
	- Procédure
- Paramètres d'impression et des options de périphériques
	- Paramètres de l'onglet Paramètres du périphérique
	- Paramètres de l'onglet Configuration
	- Paramètres de l'onglet Options avancées
	- Paramètres de l'onglet Papier/Réception
	- Paramètres de l'onglet Options image
	- Paramètres de l'onglet Mise en page
- Utilisation de l'Aide

# <span id="page-20-1"></span>**À propos du logiciel**

Cette section présente le logiciel fourni avec le CD-ROM Bibliothèque des pilotes PostScript pour Windows NT 4.0.

## <span id="page-20-2"></span>**Offre logicielle groupée**

Le CD-ROM contient les éléments suivants :

**Pilote d'imprimante Adobe PostScript (version 5.2.2) et fichiers PPD** : pilote Adobe PostScript et fichiers PPD (pour Windows NT 4.0).

**ATM (Adobe Type Manager) (version 4.1)** : ce logiciel permet d'installer des types de caractères, d'activer et de gérer des polices.

**Polices d'écran Adobe (TrueType/PostScript)** : 136 polices d'écran (19 polices TrueType et 117 polices PostScript) sont disponibles, lesquelles sont compatibles avec les polices de l'imprimante. ATM est utilisé pour installer les polices d'écran PostScript. Il est recommandé d'utiliser le pilote d'imprimante Adobe PostScript (5.2.2) dans le cadre d'une impression avec ces polices.

**Adobe Reader** : ce logiciel permet de consulter et d'imprimer des fichiers PDF sur toutes les plates-formes logicielles principales.

## <span id="page-21-0"></span>**Configuration matérielle/logicielle**

La configuration système minimum requise pour le pilote d'imprimante sous Windows NT 4.0 est la suivante :

### <span id="page-21-1"></span>**Système informatique**

Un ordinateur sur lequel peut fonctionner le système d'exploitation Windows NT 4.0.

#### <span id="page-21-2"></span>**Système d'exploitation**

Windows NT Workstation 4.0/Windows NT Server 4.0 (Service Pack 6a ou supérieur).

## <span id="page-21-3"></span>**Installation du pilote d'imprimante Adobe PostScript**

Pour installer le pilote d'imprimante Adobe PostScript 5.2.2 sous Windows NT, procéder comme suit.

L'installation du pilote d'imprimante peut être annulée à l'aide du bouton [Annuler] de la boîte de dialogue affichée pendant l'installation. Il est aussi possible de cliquer sur [Retour] pour ignorer les paramètres et retourner à la boîte de dialogue précédente.

## <span id="page-21-4"></span>**Procédure**

*1.* Démarrer Windows NT 4.0.

**REMARQUE :** Se connecter en tant que membre d'un groupe d'utilisateurs avec pouvoirs ou en tant qu'administrateur. Pour plus d'informations sur le groupe d'utilisateurs avec pouvoirs, se reporter à la documentation de Windows NT 4.0.

- *2.* Dans le menu Démarrer, sélectionner Paramètres puis cliquer sur [Imprimantes].
- *3.* Lorsque la liste des imprimantes s'affiche, cliquer sur [Ajouter imprimante].
- *4.* Sélectionner le mode de connexion de l'imprimante à l'ordinateur, puis cliquer sur [Suivant]. Sélectionner [Poste de travail] lorsque l'imprimante est directement connectée à l'ordinateur ou au réseau dans l'environnement TCP/IP(LPD). Sélectionner [Imprimante réseau] dans les autres cas. Dans l'exemple suivant, l'imprimante est une imprimante locale.

**REMARQUE :** Spécifier l'imprimante dans la boîte de dialogue Connexion à une imprimante si limprimante réseaul a été sélectionné.

- *5.* Sélectionner le port utilisé, puis cliquer sur [Suivant].
- *6.* Insérer le CD-ROM Bibliothèque des pilotes PostScript dans le lecteur.
- *7.* Cliquer sur [Disque fourni].
- *8.* Entrer « Lecteur :\Français\Pilote\NT40 » dans « Copier les fichiers du fabricant à partir de : » et cliquer sur [OK]. Dans ce guide, nous avons utilisé E : comme lecteur de CD-ROM. Si un lecteur différent est utilisé, entrer la lettre appropriée.
- **REMARQUE :** Cliquer sur [Parcourir] pour spécifier un dossier sur le CD-ROM.
- *9.* Sélectionner le modèle d'imprimante approprié dans la liste Imprimantes, puis cliquer sur [Suivant].

**REMARQUE :** Lorsque le module de finition C ou le module de finition C avec bac de réception cahier est installé, sélectionner le numéro de modèle se terminant par un C.

- *10.* Saisir le nom d'une imprimante, la définir si nécessaire en tant qu'imprimante par défaut, puis cliquer sur [Suivant].
- *11.* Sélectionner [Non partagée], puis cliquer sur [Suivant].

Il est conseillé d'installer le pilote sur chaque ordinateur en suivant la procédure appropriée au système d'exploitation.

*12.* Sélectionner l'impression d'une page de test, le cas échéant, puis cliquer sur [Terminer].

L'installation commence.

*13.* Lire l'accord de licence de l'utilisateur final, puis cliquer sur [Accepter].

Voir *[En cas de refus d'accord de licence à la page 23](#page-22-0)* pour de plus amples informations si l'option [Refuser] est sélectionnée.

*14.* Confirmer l'ajout de l'imprimante dans la fenêtre Imprimantes.

L'installation du pilote d'imprimante est terminée. Retirer le CD-ROM du lecteur.

Voir *[Paramètres du périphérique et paramètres d'impression à la page 24](#page-23-0)* pour configurer l'imprimante.

Conserver le CD-ROM à portée de main.

#### <span id="page-22-0"></span>**En cas de refus d'accord de licence**

Cliquer sur [Non] pour revenir à l'étape 13 et poursuivre l'installation.

Cliquer sur [Oui] pour annuler l'installation. Une imprimante est ajoutée dans la fenêtre Imprimantes, mais le pilote d'imprimante n'est pas installé correctement.

Sélectionner l'imprimante puis cliquer sur [Propriétés] dans le menu Fichier. L'onglet Réinstallation est ajouté à la boîte de dialogue des propriétés du pilote. Suivre les instructions de cet onglet.

Voir *[Paramètres du périphérique et paramètres d'impression à la page 24](#page-23-0)* une fois la réinstallation du pilote d'imprimante terminée.

## <span id="page-23-0"></span>**Paramètres du périphérique et paramètres d'impression**

Cette section présente les paramètres spécifiques à l'imprimante devant être définis par l'intermédiaire des propriétés du pilote d'imprimante et des valeurs par défaut du document.

- Options pouvant être installées de l'onglet Paramètres du périphérique
- Onglet Configuration
- Sections de l'onglet Options avancées spécifiques à l'imprimante
- Onglet Papier/Réception
- Onglet Options image
- Onglet Mise en page

**REMARQUE :** Consulter également l'Aide pour en savoir davantage sur ces paramètres. Voir *[Utilisation de l'Aide à la page 36](#page-35-0)*.

Pour afficher l'onglet Paramètres du périphérique ou l'onglet Configuration, sélectionner l'icône de l'imprimante dans la fenêtre Imprimantes, puis cliquer sur Propriétés dans le menu Fichier.

Pour afficher les onglets Options avancées, Papier/Réception, Options image ou Mise en page, sélectionner l'icône de l'imprimante dans la fenêtre Imprimantes, puis cliquer sur Valeurs par défaut du document dans le menu Fichier.

## <span id="page-24-0"></span>**Paramètres de l'onglet Paramètres du périphérique**

Cette section présente les options qui peuvent être installées sur la machine et qui sont répertoriées dans l'onglet Paramètres du périphérique. Pour obtenir une impression correcte, il est nécessaire de définir les paramètres appropriés dans cet onglet.

Sélectionner les options dans Options pouvant être installées, puis modifier les paramètres dans le champ de modification au bas de l'onglet.

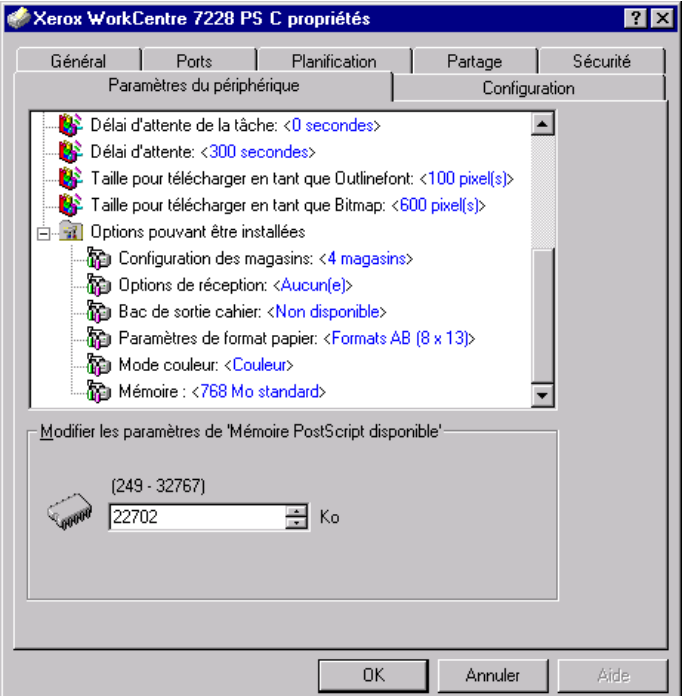

#### <span id="page-24-1"></span>**Paramètres**

**Configuration des magasins** : permet de définir le type de magasin installé sur la machine.

Lorsque [4 magasins] est sélectionné, les magasins standard sont installés.

Lorsque [4 magasins (grande capacité)] est sélectionné, les magasins de grande capacité sont installés.

**Options de réception** : permet d'indiquer si le module de finition est installé sur le WorkCentre 7228/7235/7245 PS, et si le module de perforation (2/4 trous ou 3 trous) est installé sur le WorkCentre 7228/7235/7245 PS série C.

**Bac de sortie cahier** : permet d'indiquer si ce bac en option est installé. (PS série C uniquement.)

**Paramètres de format papier** : permet de spécifier le groupe de formats utilisés localement ; ces formats seront affichés au moment de la sélection.

**Mode couleur** : permet de définir le mode couleur. Lorsque l'option [Noir] est sélectionnée, toutes les couleurs sont imprimées en noir.

**Mémoire** : indique la quantité de mémoire disponible sur l'imprimante.

## <span id="page-25-0"></span>**Paramètres de l'onglet Configuration**

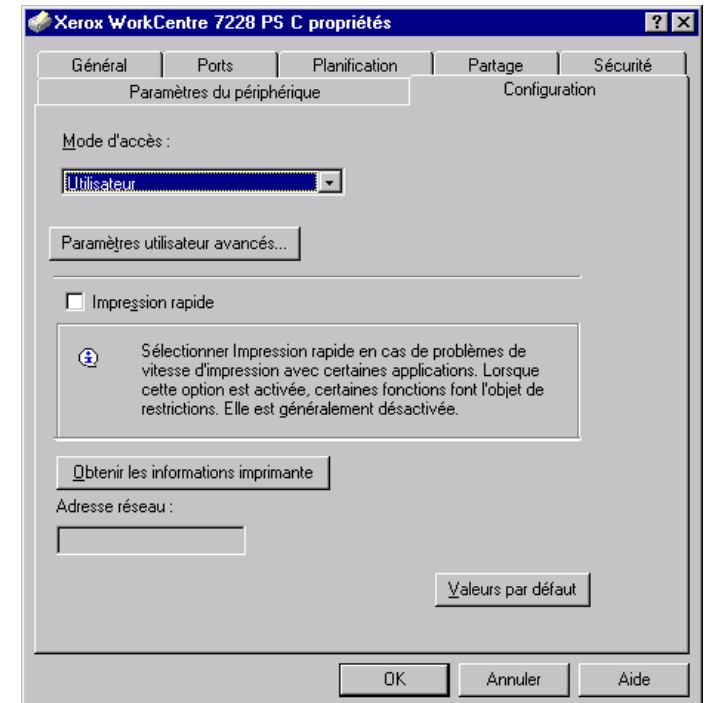

Cette section présente les paramètres de l'onglet Configuration.

**REMARQUE :** Pour rétablir les valeurs par défaut, cliquer sur [Valeurs par défaut].

#### <span id="page-25-1"></span>**Paramètres**

**Mode d'accès** : permet d'indiquer qui est autorisé à modifier les paramètres liés à l'authentification, tous les utilisateurs ou les administrateurs système uniquement.

**Paramètres utilisateur avancés** : permet de définir les informations d'authentification.

**Utiliser les paramètres utilisateur par défaut** : les valeurs définies ici seront utilisées comme paramètres d'authentification.

- **Spécifier l'ID utilisateur** : indiquer comment spécifier l'ID utilisateur.
- **ID utilisateur** : entrer l'ID utilisateur.
- **Mot de passe** : entrer le mot de passe associé à l'ID utilisateur.
- **ID compte** : entrer l'ID du compte.
- **ID facturation** : entrer l'ID utilisateur pour l'impression facturée.
- **Mot de passe** : entrer le mot de passe associé à l'ID de facturation.

**Sélection manuelle des paramètres utilisateur** : sélectionner cette option pour afficher la boîte de dialogue [Entrer informations utilisateur] à chaque fois qu'une impression est lancée. L'utilisateur doit alors entrer des informations d'authentification telles que l'ID utilisateur ou l'ID facturation.

- **Afficher informations utilisateur précédentes** : sélectionner cette option afin de mémoriser les informations spécifiées dans la boîte de dialogue [Entrer informations utilisateur] et afficher par défaut ces informations la prochaine fois.
- **Masquer ID utilisateur (\*\*\*)** : cocher cette case pour ne pas afficher l'ID utilisateur lors de sa saisie.
- **Masquer ID compte (\*\*\*)** : cocher cette case pour ne pas afficher l'ID de compte lors de sa saisie.

**Impression rapide** : permet d'améliorer la vitesse d'impression lorsque l'application utilisée génère les données PostScript directement.

**Obtenir les informations imprimante** : cliquer sur ce bouton lorsque la machine est utilisée en tant qu'imprimante réseau. Les informations sont alors transmises par l'intermédiaire du port d'imprimante auquel la machine est connectée.

**Adresse réseau** : affiche l'adresse réseau de l'imprimante lorsque le bouton [Obtenir les informations imprimante] est sélectionné.

## <span id="page-26-0"></span>**Paramètres de l'onglet Options avancées**

Cette section présente les paramètres de l'onglet Options avancées. Sélectionner les éléments voulus dans l'onglet Options avancées, puis modifier les paramètres dans le champ de modification au bas de l'onglet.

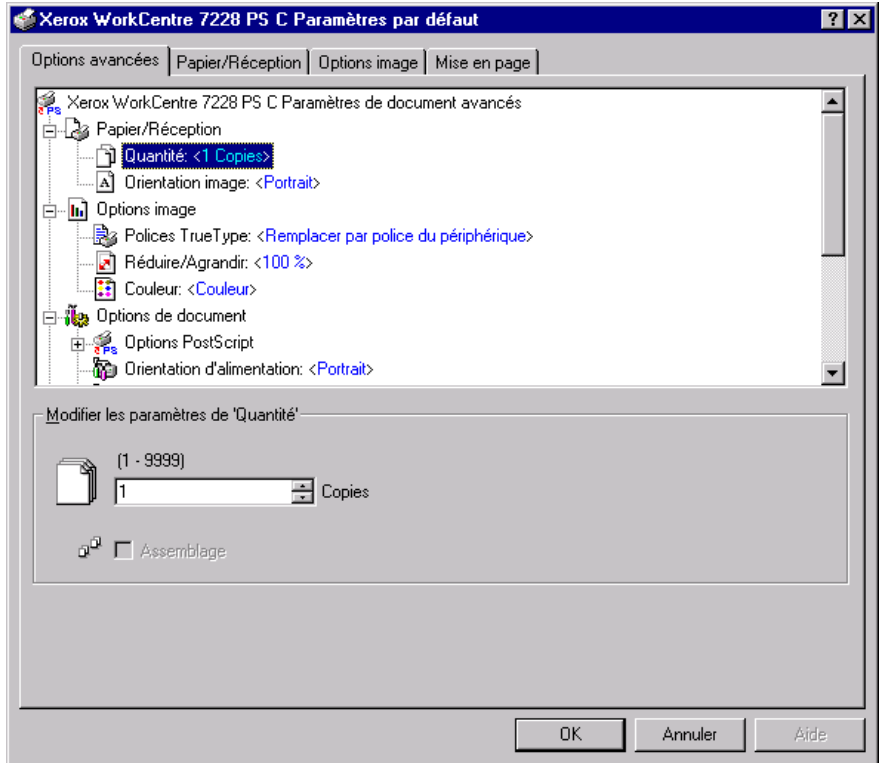

**REMARQUE :** Les paramètres pouvant être sélectionnés varient en fonction des options installées. Il convient donc de définir ces paramètres après avoir confirmé ceux des options. Voir *[Paramètres de l'onglet Paramètres du périphérique à la](#page-24-0)  [page 25](#page-24-0)*.

### <span id="page-27-0"></span>**Paramètres**

**Quantité** : permet d'indiquer le nombre d'exemplaires voulus.

**Assemblage** : permet d'indiquer si les jeux de copies doivent être assemblés.

**Orientation image** : permet de définir l'orientation de l'image, portrait ou paysage.

**Polices TrueType** : permet d'indiquer la manière dont les polices TrueType d'un document sont gérées.

**Remplacer par police du périphérique** : permet de remplacer les polices TrueType par les polices qui se trouvent sur l'imprimante.

**Télécharger en tant que police logicielle** : permet de télécharger les polices sur la machine.

**Réduire/Agrandir** : permet de définir le taux de réduction/agrandissement à appliquer (de 25 à 400 %).

**Couleur** : permet d'indiquer si l'image doit être reproduite en couleur ou en noir et blanc.

**Format de sortie PostScript** : permet d'indiquer le format de sortie PostScript à utiliser par défaut lors de l'enregistrement dans un fichier.

**Optimiser la vitesse** : permet un traitement plus rapide des fichiers.

**Optimiser la portabilité** : permet de limiter les erreurs de portabilité.

**PostScript encapsulé** : permet d'obtenir un fichier PostScript encapsulé.

**Format d'archive** : permet d'obtenir un fichier d'archive.

**Méthode de téléchargement des polices TrueType** : permet d'indiquer la manière dont les polices TrueType d'un document sont gérées.

**Automatique** : la gestion des polices est automatique.

**Contour** : les polices sont incluses en tant que polices contour (vectorielles).

**Bitmap** : les polices sont incluses en tant que polices bitmap.

**TrueType natif** : les polices TrueType sont incluses dans leur format natif.

**Niveau de langage PostScript** : permet de définir le niveau du langage PostScript (1, 2 ou 3) lors de l'enregistrement d'un document dans un fichier pour assurer sa compatibilité avec d'autres périphériques.

**Imprimer message d'erreur PostScript** : permet d'indiquer si les erreurs PostScript doivent être signalées lors de l'enregistrement dans un fichier.

**Image miroir** : permet de définir si une image miroir de la page gauche ou droite d'un document doit être créée au moment de l'impression.

**Orientation d'alimentation** : permet de spécifier l'orientation du papier lors de l'utilisation du départ manuel. Si le papier est alimenté par le petit côté, sélectionner [Paysage]. Si le papier est alimenté par le grand côté, sélectionner [Portrait].

**Décalage** : les travaux individuels ou les jeux de copies sont décalés dans le bac récepteur.

**Couverture début** : permet de définir le magasin qui contient les supports pour les couvertures de début.

**Couverture fin** : permet de définir le magasin qui contient les supports pour les couvertures de fin.

**Séparateurs de transparents** : permet de spécifier si des séparateurs doivent être insérés entre chaque transparent.

**Magasin séparateurs** : permet de spécifier le magasin à utiliser pour les séparateurs. Si l'option [Sélection papier auto] est sélectionnée, le magasin défini sur la machine est utilisé.

**Impression des séparateurs** : permet de définir si les séparateurs à insérer entre les transparents doivent être imprimés.

**Type de papier (Séparateurs)** : permet d'indiquer le type de papier qui sera utilisé pour les séparateurs de transparents.

**Amélioration de l'image** : permet de spécifier si la fonction d'amélioration de l'image doit être utilisée ou non. Lorsque cette fonction est activée, les contours sont lissés lors de l'impression. Cette option entraîne une réduction des bords irréguliers en améliorant la résolution de l'image. Lors de l'impression d'une image (bitmap) composée de points de demi-teinte à gros grain, il est parfois impossible d'obtenir un dégradé de couleurs régulier. Dans ce cas, désactiver la fonction.

**Gris garanti** : permet d'imprimer les zones image non pixellisées en noir uniquement.

**Rotation image de 180 degrés** : cocher cette case pour appliquer une rotation de 180° à l'image. Par défaut, l'option est désactivée.

**Ignorer pages vierges** : permet de ne pas prendre en compte les pages vierges lors de l'impression de documents comportant de telles pages.

**Mode brouillon** : permet d'imprimer en utilisant une quantité réduite de toner. Lorsque cette fonction est activée, les couleurs sont plus claires à l'impression. Cette option est utile lorsque la qualité d'impression n'est pas primordiale.

**Page de garde** : permet de sélectionner l'ajout d'une page de garde.

Si [Valeur par défaut imprimante] est sélectionné, les paramètres de l'imprimante seront utilisés.

Si [Impression première page] est sélectionné, une page de garde est imprimée.

**Courrier de confirmation** : permet d'indiquer si un courrier électronique doit être envoyé à la fin des travaux d'impression. Cette option est désactivée par défaut.

**Entrer l'adresse électronique** : permet de spécifier l'adresse électronique à utiliser pour la confirmation.

**Permutation des magasins** : permet de spécifier quelle action entreprendre lorsque le format de papier approprié n'est pas chargé dans la machine.

**Valeur par défaut imprimante** : permet d'utiliser les paramètres par défaut de l'imprimante. Ces paramètres peuvent être vérifiés sur le panneau de commande.

**Afficher un message** : active l'affichage de messages concernant l'alimentation du papier sur le panneau de commande de l'imprimante. L'impression est impossible tant que du papier n'est pas chargé.

**Utiliser le format le plus proche (avec zoom)** : permet de sélectionner le format de papier le plus proche et de régler automatiquement la taille de l'image en conséquence.

**Utiliser le format le plus proche (100 %)** : permet de sélectionner le format de papier le plus proche tout en conservant la taille de l'image.

**Utiliser un format supérieur (avec zoom)** : permet de sélectionner un format de papier supérieur et de régler automatiquement la taille de l'image en conséquence.

**Utiliser un format supérieur (100 %)** : permet de sélectionner un format de papier supérieur tout en conservant la taille de l'image.

**Sélectionner magasin 5 (départ manuel)** : permet d'utiliser le départ manuel.

**Orientation auto papier personnalisé** : permet de spécifier si l'orientation du support doit être corrigée automatiquement dans le cadre d'une impression sur un support personnalisé.

**Impression de documents multiformats** : permet de définir si les documents imprimés en mode recto verso sont de divers formats.

**Spoule EMF** : permet de définir le format de spoule des données d'impression sur le disque dur.

## <span id="page-29-0"></span>**Paramètres de l'onglet Papier/Réception**

Cette section présente les paramètres de l'onglet Papier/Réception.

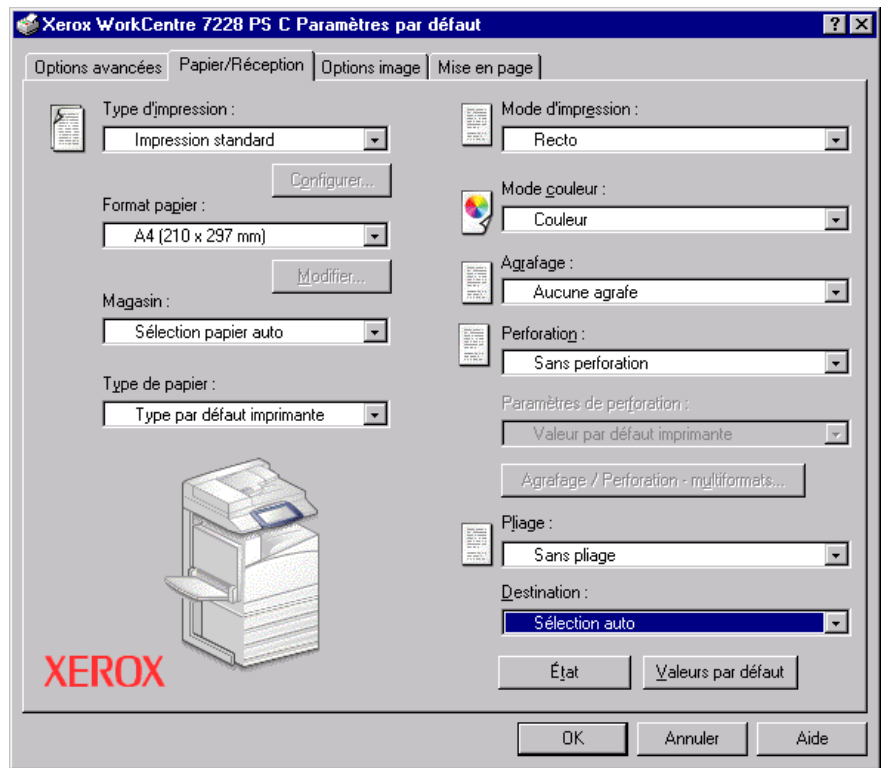

**REMARQUE :** Pour rétablir les valeurs par défaut, cliquer sur [Valeurs par défaut].

## <span id="page-30-0"></span>**Type d'impression**

Il est possible de spécifier le type de travail à effectuer (impression protégée, échantillon ou différée).

La fonction Impression protégée permet de stocker temporairement des travaux dans l'imprimante, puis d'en activer l'impression depuis le panneau de commande de l'imprimante.

Lorsqu'un document doit être imprimé en plusieurs exemplaires, la fonction Impression échantillon permet d'en imprimer un seul. Lorsqu'aucun problème n'est constaté, les exemplaires restants peuvent être imprimés. Lorsqu'un seul exemplaire est demandé, les paramètres changent automatiquement pour devenir ceux de l'option [Impression standard]. Lorsque plusieurs exemplaires sont demandés, les exemplaires restants peuvent être produits par instruction d'une imprimante.

La fonction Impression différée permet de stocker temporairement des travaux d'impression dans l'imprimante, puis de les imprimer à l'heure programmée.

Pour effectuer un travail d'impression protégée, échantillon ou différée, cliquer sur le bouton [Configurer] et entrer un ID utilisateur et un mot de passe pour le type d'impression. Le mot de passe apparaît sous forme d'astérisques (\*).

**Impression standard** : sélectionner cette option lorsque le travail ne correspond pas à une impression protégée, échantillon ou différée.

**Impression protégée** : cette option permet de réaliser des impressions de documents confidentiels.

**Impression échantillon** : cette option permet d'imprimer un exemplaire d'un travail pour contrôle.

**Impression différée** : permet de réaliser des impressions à une heure précise.

Pour plus d'informations sur le fonctionnement de l'imprimante, se reporter à l'aide en ligne.

**ID utilisateur** : affiche l'ID de l'utilisateur des fonctions Impression protégée et Impression échantillon. Il doit comporter 24 caractères au maximum.

**Entrer un mot de passe (de 1 à 12 chiffres) pour l'impression protégée** : permet d'entrer le mot de passe d'accès à la fonction Impression protégée. Chaque chiffre est représenté par un astérisque (\*). Entrer un maximum de 12 chiffres.

**Nom du document** : en modes Impression protégée, Impression échantillon et Impression différée, sélectionner la méthode de rappel du nom des documents mémorisés dans l'imprimante. Sélectionner [Utiliser le nom existant] ou [Saisie manuelle]. Si l'option [Utiliser le nom existant] est sélectionnée, le nom du document est obtenu à partir de l'application qui envoie la commande d'impression. Aucune entrée manuelle n'est alors autorisée. Les noms de document de plus de 24 caractères sont tronqués. Si l'option [Saisie manuelle] est sélectionnée, taper le nom du document dans le champ [Nouveau nom du document].

**Nouveau nom du document** : permet de taper un nom de document lorsque l'option [Saisie manuelle] est sélectionnée sous [Nom du document]. Taper le nom du document mémorisé dans l'imprimante. Il ne doit pas comporter plus de 24 caractères. **Heure d'impression** : permet d'indiquer l'heure à laquelle le travail différé doit être imprimé. Placer le curseur dans la zone des heures ou des minutes et utiliser les boutons fléchés pour régler l'heure d'impression. Il est aussi possible d'entrer l'heure directement dans ces zones. 00 :00 est le paramètre par défaut.

#### <span id="page-31-0"></span>**Paramètres**

**Format papier** : permet d'indiquer le format papier à utiliser. Lorsque l'option [Format personnalisé PostScript] est sélectionnée sous [Format papier] dans l'onglet [Papier/ Réception], le bouton [Modifier...] devient actif. Cliquer sur ce bouton pour spécifier la dimension de la page personnalisée, dans la boîte de dialogue [Paramètres de format personnalisé PostScript].

**Magasin** : permet d'indiquer le magasin à utiliser.

**Type de papier** : permet d'indiquer le type de papier à utiliser.

**Mode d'impression** : permet d'indiquer si le papier doit être imprimé en mode recto ou recto verso et si l'image au verso doit être retournée.

**Mode couleur** : permet d'indiquer si l'impression doit être effectuée en couleur ou en noir et blanc.

**Agrafage** : permet de définir la position d'agrafage ainsi que le nombre d'agrafes à utiliser. Ce paramètre requiert l'installation du module de finition disponible en option.

**Perforation** : permet d'indiquer la position des perforations. Celles-ci sont pratiquées en fonction de l'orientation du papier en sortie. Selon la position de l'image, elles risquent donc d'être incorrectes. (PS série C uniquement)

**Paramètres de perforation** : permet d'indiquer le nombre de perforations à effectuer. (PS série C uniquement)

**Agrafage/Perforation - multiformats** : affiche la boîte de dialogue correspondante. Il est possible de spécifier les paramètres d'agrafage (toutes imprimantes PS) et de perforation (imprimantes PS de série C uniquement) pour les documents multiformats.

**Pliage** : permet d'indiquer la méthode de pliage. (PS série C uniquement)

**Destination** : permet de spécifier le bac récepteur à utiliser.

## <span id="page-31-1"></span>**État**

Pour surveiller l'état de l'imprimante, cliquer sur le bouton [État] de l'onglet [Papier/ Réception].

## <span id="page-32-0"></span>**Paramètres de l'onglet Options image**

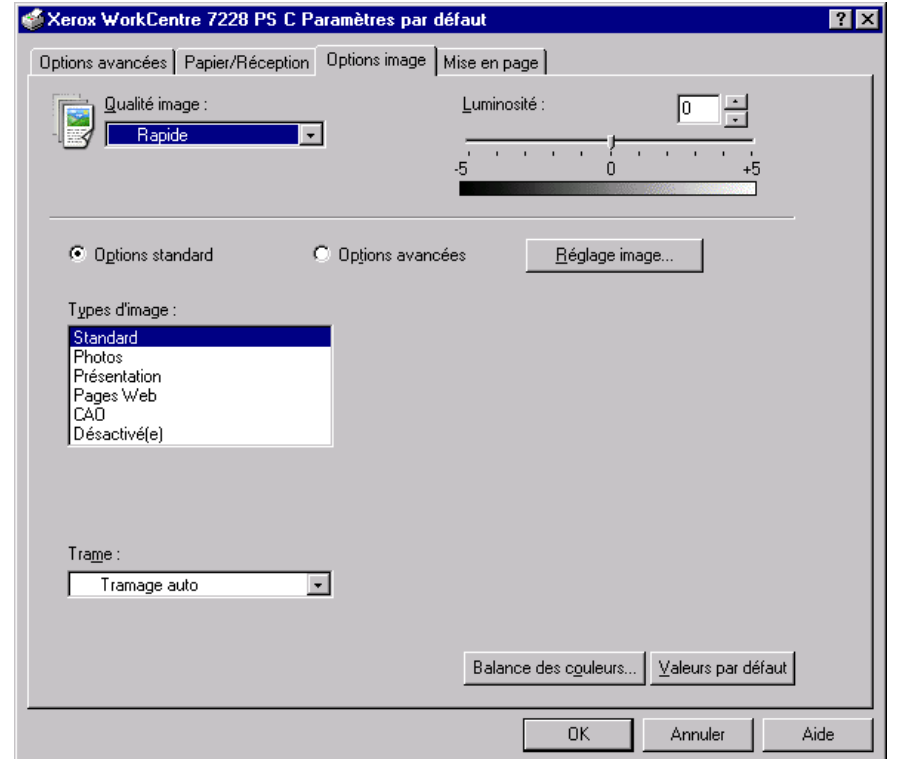

Cette section présente les paramètres de l'onglet Options image.

**REMARQUE :** Pour rétablir les valeurs par défaut, cliquer sur [Valeurs par défaut].

#### <span id="page-32-1"></span>**Paramètres**

**Qualité image** : permet d'indiquer la qualité d'impression du document. Sélectionner [Rapide] pour un tirage rapide, [Haute qualité] pour un tirage de qualité quelle que soit la vitesse, ou [Haute résolution] pour imprimer selon une résolution supérieure.

**Luminosité** : permet de régler le niveau de luminosité à appliquer aux images imprimées.

#### **Options standard**

**Types d'image** : permet de spécifier le mode d'impression dont les réglages couleur conviennent le mieux au type d'image en entrée.

**Standard** : permet d'appliquer les réglages qui conviennent le mieux à l'impression de documents professionnels contenant du texte et des graphiques.

**Photos** : permet d'assurer un rendu optimal des photos en appliquant les réglages qui conviennent le mieux à l'impression d'images présentant de nombreux dégradés.

**Présentation** : permet d'appliquer les réglages qui conviennent le mieux à l'impression de présentations afin d'obtenir des couleurs vives.

**Pages Web** : permet d'appliquer les réglages qui conviennent le mieux à l'impression d'images basse résolution telles que les pages Web et les écrans.

**CAO** : permet d'appliquer les réglages qui conviennent le mieux à l'impression de texte de couleur et de traits fins.

**Désactivé(e)** : l'impression est effectuée sans aucun réglage couleur.

**Trame** : permet de définir le type de trame utilisé par l'imprimante.

**Balance des couleurs** : affiche un écran permettant de régler l'intensité des tons clairs, moyens et foncés des couleurs.

#### **Options avancées / Réglage image**

**Correction des couleurs RVB** : permet de définir la méthode de correction des couleurs RVB à utiliser.

**Correction gamma RVB** : permet de définir la valeur gamma en entrée pour les réglages couleur.

**Profil RVB source** : permet de définir l'espace colorimétrique de travail ou d'affichage à utiliser pour un rendu fidèle des couleurs RVB.

**Température des couleurs RVB** : permet de définir la température des couleurs RVB.

**Correction des couleurs CMJN** : permet de définir la correction des couleurs à appliquer aux images CMJN.

**Papier cible** : permet de spécifier le type de papier pour la correction des couleurs CMJN. Il ne s'agit pas du papier pour impression.

## <span id="page-34-0"></span>**Paramètres de l'onglet Mise en page**

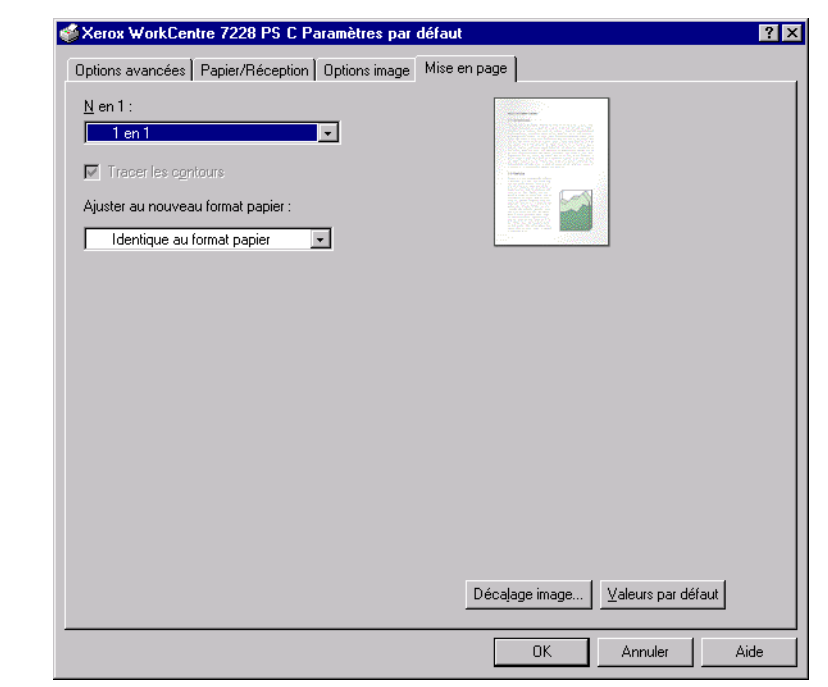

Cette section présente les paramètres de l'onglet Mise en page.

**REMARQUE :** Pour rétablir les valeurs par défaut, cliquer sur [Valeurs par défaut].

### <span id="page-34-1"></span>**Paramètres**

**N en 1** : permet d'imprimer plusieurs pages consécutives sur une même feuille de papier.

**Tracer les contours** : permet de tracer un cadre autour de chaque image imprimée sur une feuille lors de l'utilisation de la fonction N en 1.

**Ajuster au nouveau format papier** : permet de définir le format papier à utiliser pour imprimer l'image.

**Décalage image** : permet de définir la valeur de décalage à appliquer à l'image pour obtenir une marge de reliure. Indiquer la position de l'image ainsi que la valeur du décalage à appliquer sur le recto de la feuille de papier. Le cas échéant, définir également la marge à appliquer sur le verso si l'impression est effectuée en mode recto verso.

## <span id="page-35-0"></span>**Utilisation de l'Aide**

Cette section explique comment utiliser l'Aide.

- **1.** Cliquer sur **P** pour que le symbole ? apparaisse près du curseur. Cliquer ensuite sur les options nécessitant des explications (une fenêtre contextuelle contenant les informations appropriées s'affiche). Cliquer dans cette fenêtre pour la fermer.
- *2.* Cliquer sur [Aide] pour que des informations relatives à l'onglet concerné s'affichent.
# **4 Sous Windows 2000, Windows XP et Windows Server 2003**

Ce chapitre aborde les points suivants :

- À propos du logiciel
	- Offre logicielle groupée
	- Configuration matérielle/logicielle
- Installation du pilote d'imprimante
	- Procédure
- Paramètres d'impression et des options de périphériques
	- Paramètres de l'onglet Paramètres du périphérique
	- Paramètres de l'onglet Configuration
	- Paramètres de l'onglet Options avancées
	- Paramètres de l'onglet Papier/Réception
	- Paramètres de l'onglet Options image
	- Paramètres de l'onglet Mise en page
- Utilisation de l'Aide

# **À propos du logiciel**

Cette section présente le logiciel fourni avec le CD-ROM Bibliothèque des pilotes PostScript pour Windows 2000, Windows XP et Windows Server 2003.

# **Offre logicielle groupée**

Les éléments suivants sont inclus sur le CD-ROM et sont nécessaires pour permettre l'utilisation de l'imprimante sous Windows 2000, Windows XP et Windows Server 2003.

**Pilote Microsoft PostScript 5.2 et fichiers PPD** : pilote Microsoft PostScript 5 et fichiers PPD (pour Windows 2000, Windows XP et Windows Server 2003).

**Adobe Reader** : ce logiciel permet de consulter et d'imprimer des fichiers PDF sur toutes les plates-formes logicielles principales.

# **Configuration matérielle/logicielle**

La configuration système minimum requise pour le pilote d'imprimante sous Windows 2000, Windows XP et Windows Server 2003 est la suivante :

#### **Système informatique**

Un ordinateur sur lequel peuvent fonctionner les systèmes d'exploitation Windows 2000/Windows XP/Windows Server 2003.

#### **Système d'exploitation**

- Windows 2000 Professional
- Windows 2000 Server
- Windows 2000 Advanced Server
- Windows XP Édition professionnelle
- Windows XP Édition familiale
- Windows Server 2003

# **Installation du pilote d'imprimante**

Installer le pilote d'imprimante PostScript 5 sous Windows 2000, Windows XP et Windows Server 2003 en suivant la procédure ci-après.

À titre d'exemple, cette section présente l'installation du pilote d'imprimante sous Windows 2000.

**REMARQUE :** L'installation du pilote d'imprimante peut être annulée à l'aide du bouton [Annuler] de la boîte de dialogue affichée pendant l'installation. Il est aussi possible de cliquer sur [Retour] pour ignorer les paramètres et retourner à la boîte de dialogue précédente.

**REMARQUE :** Pour configurer Port 9100, se reporter au Guide de l'administrateur système.

## **Procédure**

*1.* Démarrer Windows 2000.

**REMARQUE :** Se connecter en tant que membre d'un groupe d'utilisateurs avec pouvoirs ou en tant qu'administrateur. Pour plus d'informations sur le groupe d'utilisateurs avec pouvoirs, se reporter à la documentation de Windows 2000.

- *2.* Dans le menu Démarrer, sélectionner Paramètres puis cliquer sur [Imprimantes].
- *3.* Lorsque la liste des imprimantes s'affiche, cliquer sur [Ajouter imprimante].
- *4.* Cliquer sur [Suivant].

*5.* Sélectionner le mode de connexion de l'imprimante à l'ordinateur puis cliquer sur [Suivant].

Sélectionner [Imprimante locale] lorsque l'imprimante est directement connectée à l'ordinateur ou au réseau dans l'environnement TCP/IP (LPD). Sinon, sélectionner [Imprimante réseau]. Dans l'exemple suivant, l'imprimante est une imprimante locale.

**REMARQUE :** Si [Imprimante locale] a été sélectionné, désélectionner l'option « Détection et installation automatique de l'imprimante Plug-and-Play ».

**REMARQUE :** Spécifier l'imprimante dans la boîte de dialogue Connexion à une imprimante si lImprimante réseaul a été sélectionné.

*6.* Sélectionner le port utilisé, puis cliquer sur [Suivant].

Lorsque l'imprimante est connectée dans un environnement TCP/IP(LPD) :

- 1. Cliquer sur [Créer un nouveau port].
- 2. Sélectionner [Port TCP/IP standard] dans la liste Type, puis cliquer sur [Suivant].
- 3. Cliquer sur [Suivant].
- 4. Saisir l'adresse IP de l'imprimante dans le champ Nom d'imprimante ou Adresse IP, puis cliquer sur [Suivant].

Cliquer sur [Terminer] dans la boîte de dialogue qui s'affiche.

- *7.* Insérer le CD-ROM Bibliothèque des pilotes PostScript dans le lecteur.
- *8.* Cliquer sur [Disque fourni].
- *9.* Entrer « Lecteur :\Français\Pilote\win2000 » dans « Copier les fichiers du fabricant à partir de : » et cliquer sur [OK]. Dans ce guide, nous avons utilisé E : comme lecteur de CD-ROM. Si un lecteur différent est utilisé, entrer la lettre appropriée.

**REMARQUE :** Cliquer sur [Parcourir] pour spécifier un dossier sur le CD-ROM.

*10.* Sélectionner le modèle d'imprimante approprié dans la liste Imprimantes, puis cliquer sur [Suivant].

**REMARQUE :** Lorsque le module de finition C ou le module de finition C avec bac de réception cahier est installé, sélectionner le numéro de modèle se terminant par un C.

- *11.* Saisir le nom de l'imprimante, la définir si nécessaire en tant qu'imprimante par défaut, puis cliquer sur [Suivant].
- *12.* Sélectionner [Ne pas partager cette imprimante], puis cliquer sur [Suivant].

Il est conseillé d'installer le pilote sur chaque ordinateur en suivant la procédure appropriée au système d'exploitation.

*13.* Sélectionner l'impression d'une page de test, le cas échéant, puis cliquer sur [Suivant].

*14.* Une fois que les paramètres affichés ont été vérifiés, cliquer sur [Terminer].

**REMARQUE :** Si la boîte de dialogue « Signature numérique non trouvée » s'affiche, cliquer sur [Oui] pour poursuivre l'installation.

L'installation commence.

*15.* Confirmer l'ajout de l'imprimante dans la fenêtre Imprimantes.

L'installation du pilote d'imprimante est terminée. Retirer le CD-ROM du lecteur.

Voir *[Paramètres du périphérique et paramètres d'impression à la page 40](#page-39-0)* pour configurer l'imprimante.

Conserver le CD-ROM à portée de main.

# <span id="page-39-0"></span>**Paramètres du périphérique et paramètres d'impression**

Cette section présente les paramètres spécifiques à l'imprimante figurant dans les propriétés du pilote d'imprimante. Pour plus d'informations, se reporter à l'Aide.

- Options pouvant être installées de l'onglet Paramètres du périphérique
- Onglet Configuration
- Sections de l'onglet Options avancées spécifiques à l'imprimante
- Onglet Papier/Réception
- Onglet Options image
- Onglet Mise en page

**REMARQUE :** Consulter également l'Aide pour en savoir davantage sur ces paramètres. Voir *[Utilisation de l'Aide à la page 52](#page-51-0)*.

Pour afficher l'onglet Paramètres du périphérique ou l'onglet Configuration, sélectionner l'imprimante dans la fenêtre Imprimantes, puis cliquer sur [Propriétés] dans le menu Fichier.

Pour afficher les onglets Options avancées, Papier/Réception, Options image ou Mise en page, sélectionner l'icône de l'imprimante dans la fenêtre Imprimantes, puis cliquer sur Valeurs par défaut du document dans le menu Fichier.

# **Paramètres de l'onglet Paramètres du périphérique**

Cette section présente les options qui peuvent être installées dans l'onglet Paramètres du périphérique. Pour obtenir une impression correcte, il est nécessaire de définir les paramètres appropriés dans cet onglet.

Sélectionner les options dans Options d'installation, puis modifier les paramètres dans le menu s'affichant à droite.

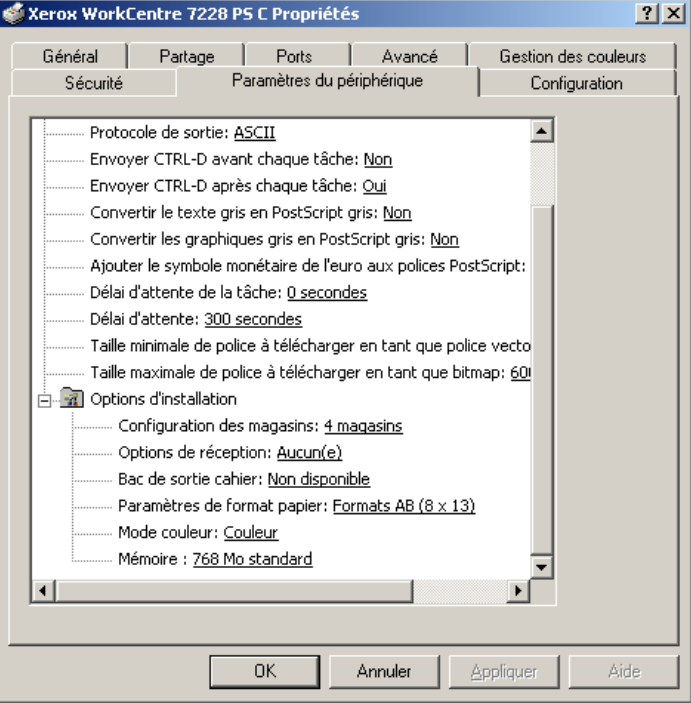

#### **Paramètres**

**Configuration des magasins** : permet de définir le type de magasin installé sur la machine.

Lorsque [4 magasins] est sélectionné, les magasins standard sont installés.

Lorsque [4 magasins (grande capacité)] est sélectionné, les magasins de grande capacité sont installés.

**Options de réception** : permet d'indiquer si le module de finition est installé sur le WorkCentre 7228/7235/7245 PS, et si le module de perforation (2/4 trous ou 3 trous) est installé sur le WorkCentre 7228/7235/7245 PS série C.

**Bac de sortie cahier** : permet d'indiquer si ce bac en option est installé. (PS série C uniquement)

**Paramètres de format papier** : permet de spécifier le groupe de formats utilisés localement ; ces formats seront affichés au moment de la sélection.

**Mode couleur** : permet de définir le mode couleur. Lorsque l'option [Noir] est sélectionnée, toutes les couleurs sont imprimées en noir.

**Mémoire** : indique la quantité de mémoire disponible sur l'imprimante.

# **Paramètres de l'onglet Configuration**

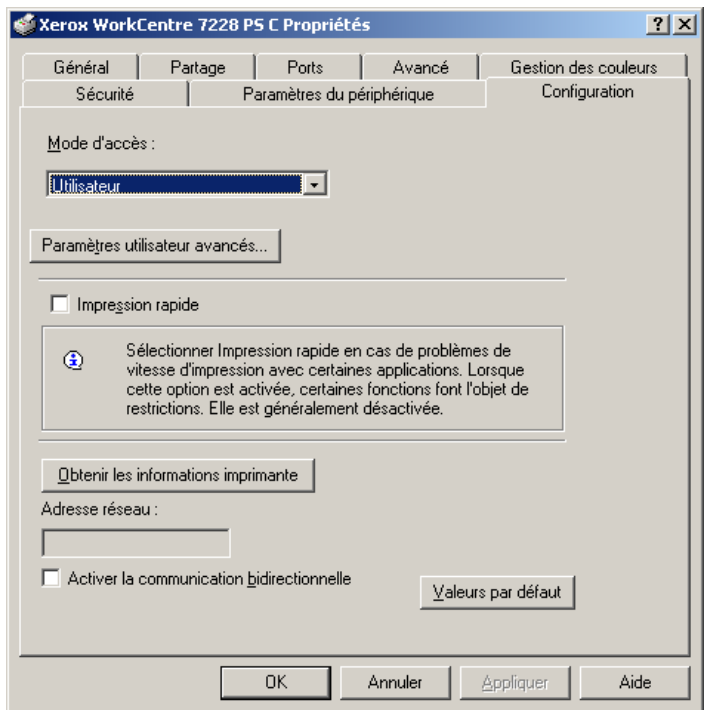

Cette section présente les paramètres de l'onglet Configuration.

**REMARQUE :** Pour rétablir les valeurs par défaut, cliquer sur [Valeurs par défaut].

#### **Paramètres**

**Mode d'accès** : permet d'indiquer qui est autorisé à modifier les paramètres liés à l'authentification, tous les utilisateurs ou les administrateurs système uniquement.

**Paramètres utilisateur avancés** : permet de définir les informations d'authentification.

**Utiliser les paramètres utilisateur par défaut** : les valeurs définies ici seront utilisées comme paramètres d'authentification.

- **Spécifier l'ID utilisateur** : indiquer comment spécifier l'ID utilisateur.
- **ID utilisateur** : entrer l'ID utilisateur.
- **Mot de passe** : entrer le mot de passe associé à l'ID utilisateur.
- **ID compte** : entrer l'ID du compte.
- **ID facturation** : entrer l'ID utilisateur à utiliser pour l'impression facturée.
- **Mot de passe** : entrer le mot de passe associé à l'ID de facturation.

**Sélection manuelle des paramètres utilisateur** : sélectionner cette option pour afficher la boîte de dialogue [Entrer informations utilisateur] à chaque fois qu'une impression est lancée. L'utilisateur doit alors entrer des informations d'authentification telles que l'ID utilisateur ou l'ID facturation.

– **Afficher informations utilisateur précédentes** : sélectionner cette option afin de mémoriser les informations spécifiées dans la boîte de dialogue [Entrer informations utilisateur] et afficher par défaut ces informations la prochaine fois.

- **Masquer ID utilisateur (\*\*\*)** : cocher cette case pour ne pas afficher l'ID utilisateur lors de sa saisie.
- **Masquer ID compte (\*\*\*)** : cocher cette case pour ne pas afficher l'ID de compte lors de sa saisie.

**Impression rapide** : permet d'améliorer la vitesse d'impression lorsque l'application utilisée génère les données PostScript directement.

**Obtenir les informations imprimante** : sélectionner cette option lorsque la machine est utilisée en tant qu'imprimante réseau. Les informations sont alors transmises par l'intermédiaire du port d'imprimante auquel la machine est connectée.

**Adresse réseau** : affiche l'adresse réseau de l'imprimante lorsque l'option [Obtenir les informations imprimante] est sélectionnée.

**Activer la communication bidirectionnelle** : permet d'activer l'outil de communication bidirectionnelle. Cet outil sert à vérifier l'état de l'imprimante et des travaux depuis un PC.

#### <span id="page-42-0"></span>**Configuration de la communication bidirectionnelle**

Il est possible de contrôler l'état de l'imprimante à l'aide de la fenêtre de communication bidirectionnelle, laquelle s'affiche sur sélection du bouton [État] de l'onglet [Papier/ Réception]. Dès lors que la communication est établie, il n'est pas nécessaire de modifier le paramétrage.

**REMARQUE :** La fonction de communication bidirectionnelle est prise en charge sous Windows 2000, Windows XP et Windows Server 2003

**REMARQUE :** Si l'une des situations suivantes se produit, la fonction de communication bidirectionnelle est automatiquement désactivée et doit être configurée à nouveau.

- La configuration du périphérique (par exemple la capacité mémoire) est modifiée.
- Il est impossible d'obtenir les informations imprimante après sélection de l'option [Obtenir les informations imprimante].
- Il est impossible d'obtenir les informations imprimante alors que la case [Activer la communication bidirectionnelle] est cochée.

Pour configurer la fonction de communication bidirectionnelle :

- *1.* Sélectionner [Propriétés] afin d'afficher les propriétés du pilote d'imprimante.
- *2.* Afficher l'onglet [Configuration].
- *3.* Cocher la case [Activer la communication bidirectionnelle].

Le pilote d'imprimante détecte automatiquement l'imprimante sur le port connecté.

#### **Impossible de détecter l'imprimante**

Si le pilote ne parvient pas à détecter l'imprimante sur le port connecté, l'écran [Rechercher une imprimante] s'affiche. Sélectionner la méthode à utiliser pour rechercher l'imprimante ou entrer son adresse.

- Diffusion : cliquer sur ce bouton, puis sur [Détails de la recherche] pour indiquer un type d'adresse de diffusion TCP/IP ou IPX. Sélectionner [Suivant] pour lancer la recherche, puis cliquer sur [Terminer].
- Spécifier l'adresse : cliquer sur ce bouton, puis sur [Suivant]. Indiquer l'adresse TCP/IP ou IPX dans l'écran correspondant, puis cliquer sur [Terminer].

# **Paramètres de l'onglet Avancé**

Cette section présente les paramètres de l'onglet Options avancées. Pour modifier les paramètres, sélectionner les éléments voulus dans l'onglet Options avancées.

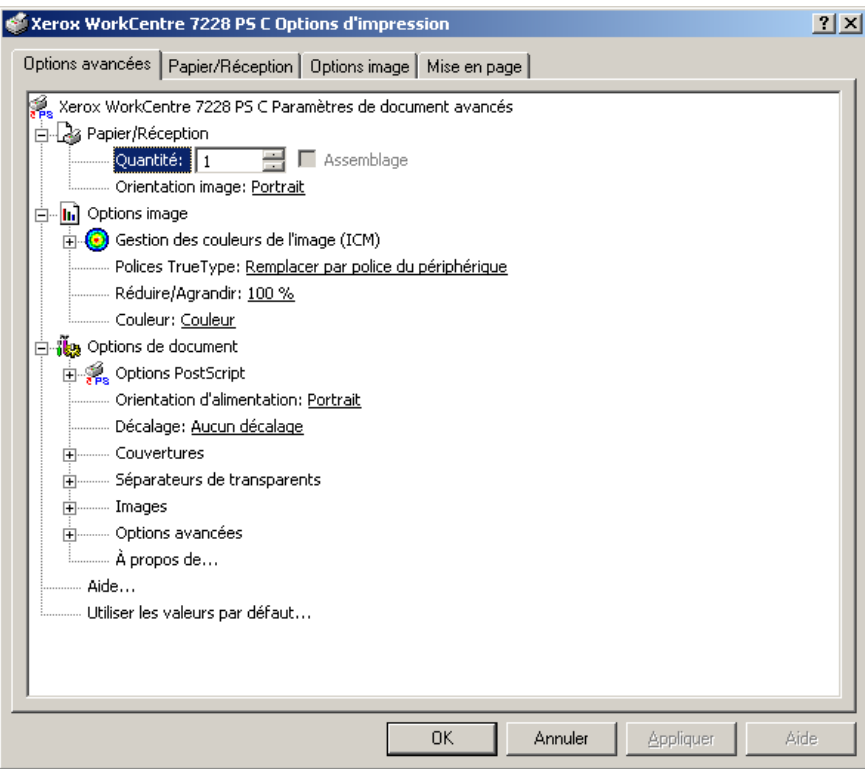

#### **Paramètres**

**Quantité** : permet d'indiquer le nombre d'exemplaires voulus.

**Assemblage** : permet d'indiquer si les jeux de copies doivent être assemblés. **Orientation image** : permet de définir l'orientation de l'image, portrait ou paysage. **Gestion des couleurs de l'image** : permet de définir la manière dont les couleurs de l'image sont gérées.

**Méthode ICM** : permet d'indiquer la méthode d'impression des graphiques couleur.

**Rendu ICM** : permet de définir la méthode de création des images couleur afin d'obtenir les meilleurs résultats à l'impression.

**Polices TrueType** : permet d'indiquer la manière dont les polices TrueType d'un document sont gérées.

**Remplacer par police du périphérique** : permet de remplacer les polices TrueType par les polices qui se trouvent sur l'imprimante.

**Télécharger en tant que police logicielle** : permet de télécharger les polices sur la machine.

**Réduire/Agrandir** : permet de définir le taux de réduction/agrandissement à appliquer (de 25 à 400 %).

**Couleur** : permet d'indiquer si l'image doit être reproduite en couleur ou en noir et blanc.

**Format de sortie PostScript** : permet d'indiquer le format de sortie PostScript à utiliser par défaut lors de l'enregistrement dans un fichier.

**Optimiser la vitesse** : permet un traitement plus rapide des fichiers.

**Optimiser la portabilité** : permet de limiter les erreurs de portabilité.

**PostScript encapsulé** : permet d'obtenir un fichier PostScript encapsulé.

**Format d'archive** : permet d'obtenir un fichier d'archive.

**Méthode de téléchargement des polices TrueType** : permet d'indiquer la manière dont les polices TrueType d'un document sont gérées.

**Automatique** : la gestion des polices est automatique.

**Contour** : les polices sont incluses en tant que polices contour (vectorielles).

**Bitmap** : les polices sont incluses en tant que polices bitmap.

**TrueType natif** : les polices TrueType sont incluses dans leur format natif.

**Niveau de langage PostScript** : permet de définir le niveau du langage PostScript (1, 2 ou 3) lors de l'enregistrement d'un document dans un fichier pour assurer sa compatibilité avec d'autres périphériques.

**Imprimer message d'erreur PostScript** : permet d'indiquer si les erreurs PostScript doivent être signalées lors de l'enregistrement dans un fichier.

**Image miroir** : permet de définir si une image miroir de la page gauche ou droite d'un document doit être créée au moment de l'impression.

**Orientation d'alimentation** : permet de spécifier l'orientation du papier lors de l'utilisation du départ manuel. Si le papier est alimenté par le petit côté, sélectionner [Paysage]. Si le papier est alimenté par le grand côté, sélectionner [Portrait].

**Décalage** : permet de décaler les travaux ou les jeux de copies individuels vers un des deux côtés du bac récepteur afin de mieux les séparer.

**Couverture début** : permet de définir le magasin utilisé pour les couvertures de début.

**Couverture fin** : permet de définir le magasin utilisé pour les couvertures de fin.

**Séparateurs de transparents** : permet de spécifier si des séparateurs doivent être insérés entre les transparents.

**Magasin séparateurs** : permet de spécifier le magasin à utiliser pour les séparateurs. Si l'option [Sélection papier auto] est sélectionnée, le magasin défini sur la machine est utilisé.

**Impression des séparateurs** : permet de définir si les séparateurs à insérer entre les transparents doivent être imprimés.

**Type de papier (Séparateurs)** : permet d'indiquer le type de papier qui sera utilisé pour les séparateurs de transparents.

**Amélioration de l'image** : permet de spécifier si la fonction d'amélioration de l'image doit être utilisée ou non. Lorsque cette fonction est activée, les contours sont lissés lors de l'impression. Cette option entraîne une réduction des bords irréguliers en améliorant la résolution de l'image. Lors de l'impression d'une image (bitmap) composée de points de demi-teinte à gros grain, il est parfois impossible d'obtenir un dégradé de couleurs régulier. Dans ce cas, désactiver la fonction.

**Gris garanti** : permet d'imprimer les zones image non pixellisées en noir uniquement.

**Rotation image de 180 degrés** : cocher cette case pour appliquer une rotation de 180° à l'image. Par défaut, l'option est désactivée.

**Ignorer pages vierges** : permet de ne pas prendre en compte les pages vierges lors de l'impression de documents coomportant de telles pages.

**Mode brouillon** : permet d'imprimer en utilisant une quantité réduite de toner. Lorsque cette fonction est activée, les couleurs sont plus claires à l'impression. Cette option est utile lorsque la qualité d'impression n'est pas primordiale.

**Page de garde** : permet de sélectionner l'ajout d'une page de garde.

Si [Valeur par défaut imprimante] est sélectionné, les paramètres de l'imprimante seront utilisés.

Si [Impression première page] est sélectionné, une page de garde est imprimée.

**Courrier de confirmation** : permet d'indiquer si un courrier électronique doit être envoyé à la fin des travaux d'impression. Cette option est désactivée par défaut.

**Entrer l'adresse électronique** : permet de spécifier l'adresse électronique à utiliser pour la confirmation.

**Permutation des magasins** : permet de spécifier quelle action entreprendre lorsque le format de papier approprié n'est pas chargé dans la machine.

**Valeur par défaut imprimante** : permet d'utiliser les paramètres par défaut de l'imprimante. Ces paramètres peuvent être vérifiés sur le panneau de commande.

**Afficher un message** : active l'affichage de messages concernant l'alimentation du papier sur le panneau de commande de l'imprimante. L'impression est impossible tant que du papier n'est pas chargé.

**Utiliser le format le plus proche (avec zoom)** : permet de sélectionner le format de papier le plus proche et de régler automatiquement la taille de l'image en conséquence.

**Utiliser le format le plus proche (100 %)** : permet de sélectionner le format de papier le plus proche tout en conservant la taille de l'image.

**Utiliser un format supérieur (avec zoom)** : permet de sélectionner un format de papier supérieur et de régler automatiquement la taille de l'image en conséquence.

**Utiliser un format supérieur (100 %)** : permet de sélectionner un format de papier supérieur tout en conservant la taille de l'image.

**Sélectionner magasin 5 (départ manuel)** : permet d'utiliser le départ manuel.

**Orientation auto papier personnalisé** : permet de spécifier si l'orientation du support doit être corrigée automatiquement dans le cadre d'une impression sur un support personnalisé.

**Impression de documents multiformats** : permet de définir si les documents imprimés en mode recto verso sont de divers formats.

**Spoule EMF** : permet de définir le format de spoule des données d'impression sur le disque dur. Cette fonction n'est disponible que lorsque l'option [Activer les fonctionnalités d'impression avancées] est sélectionnée dans l'onglet [Options avancées] de l'écran [Propriétés] du pilote d'imprimante sous Windows 2000/XP.

# **Paramètres de l'onglet Papier/Réception**

Cette section présente les paramètres de l'onglet Papier/Réception.

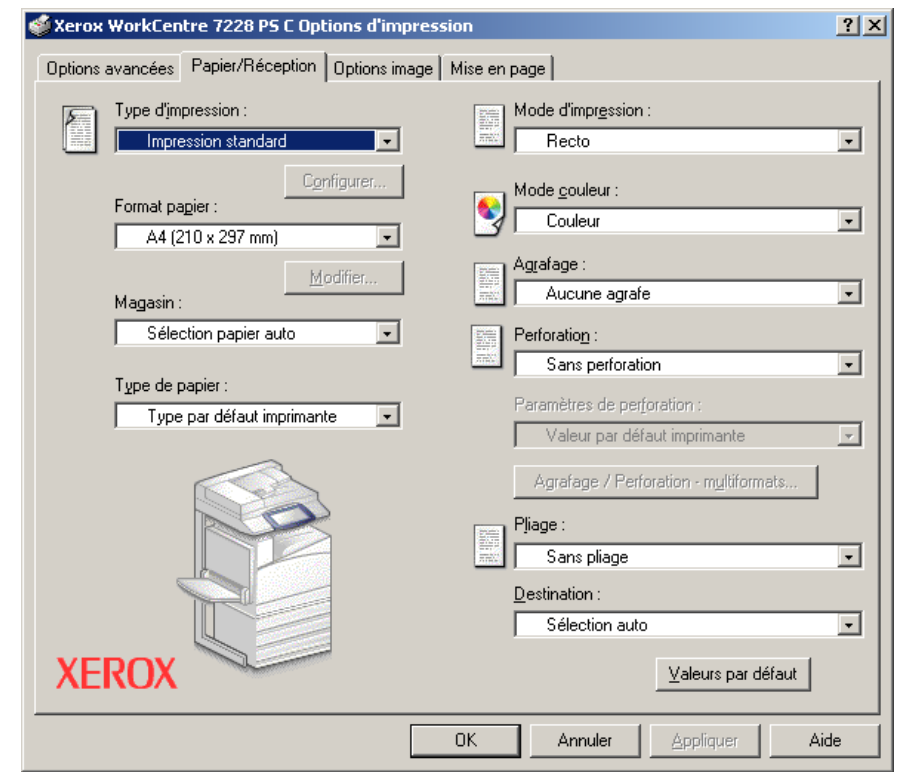

**REMARQUE :** Pour rétablir les valeurs par défaut, cliquer sur [Valeurs par défaut].

### **Type d'impression**

Il est possible de spécifier le type de travail à effectuer (impression protégée, échantillon ou différée).

La fonction Impression protégée permet de stocker temporairement des travaux dans l'imprimante, puis d'en activer l'impression depuis le panneau de commande de l'imprimante.

Lorsqu'un document doit être imprimé en plusieurs exemplaires, l'option Impression échantillon permet d'en imprimer un seul. Lorsqu'aucun problème n'est constaté, les exemplaires restants peuvent être imprimés. Lorsqu'un seul exemplaire est demandé, les paramètres changent automatiquement pour devenir ceux de l'option [Impression standard]. Lorsque plusieurs exemplaires sont demandés, les exemplaires restants peuvent être produits par instruction d'une imprimante.

La fonction Impression différée permet de stocker temporairement des travaux d'impression dans l'imprimante, puis de les imprimer à l'heure programmée.

Pour effectuer un travail d'impression protégée, échantillon ou différée, sélectionner le bouton [Configurer] et entrer un ID utilisateur et un mot de passe pour le type d'impression. Le mode de passe apparaît sous forme d'astérisques (\*).

**Impression standard** : sélectionner cette option lorsque le travail ne correspond pas à une impression protégée, échantillon ou différée.

**Impression protégée** : cette option permet de réaliser des impressions protégées.

**Impression échantillon** : cette option permet d'imprimer un échantillon d'un travail.

**Impression différée** : cette option permet de réaliser des impressions différées.

Pour plus d'informations sur le fonctionnement de l'imprimante, se reporter à l'aide en ligne.

**ID utilisateur** : affiche l'ID de l'utilisateur des fonctions Impression protégée et Impression échantillon. Il doit comporter 24 caractères au maximum.

**Entrer un mot de passe (de 1 à 12 chiffres) pour l'impression protégée** : permet d'entrer le mot de passe d'accès à la fonction Impression protégée. Chaque chiffre est représenté par un astérisque (\*). Entrer un maximum de 12 chiffres.

**Nom du document** : en modes Impression protégée, Impression échantillon et Impression différée, sélectionner la méthode de rappel du nom des documents mémorisés dans l'imprimante. Sélectionner [Utiliser le nom existant] ou [Saisie manuelle]. Si l'option [Utiliser le nom existant] est sélectionnée, le nom du document est obtenu à partir de l'application qui envoie la commande d'impression. Aucune entrée manuelle n'est alors autorisée. Les noms de document de plus de 24 caractères sont tronqués. Si l'option [Saisie manuelle] est sélectionnée, taper le nom du document dans le champ [Nouveau nom du document].

**Nouveau nom du document** : permet de taper un nom de document lorsque l'option [Saisie manuelle] est sélectionnée sous [Nom du document]. Taper le nom du document mémorisé dans l'imprimante. Il ne doit pas comporter plus de 24 caractères.

**Heure d'impression** : permet d'indiquer l'heure à laquelle le travail différé doit être imprimé. Placer le curseur dans la zone des heures ou des minutes et utiliser les boutons fléchés pour régler l'heure d'impression. Il est aussi possible d'entrer l'heure directement dans cette zone. 00 :00 est le paramètre par défaut.

## **Paramètres**

**Format papier** : permet d'indiquer le format papier à utiliser. Lorsque l'option [Format personnalisé PostScript] est sélectionnée sous [Format papier] dans l'onglet [Papier/ Réception], le bouton [Modifier...] devient actif. Cliquer sur ce bouton pour spécifier la dimension de la page personnalisée, dans la boîte de dialogue [Paramètres de format personnalisé PostScript].

**Magasin** : permet d'indiquer le magasin à utiliser.

**Type de papier** : permet d'indiquer le type de papier à utiliser.

**Mode d'impression** : permet d'indiquer si le papier doit être imprimé en mode recto ou recto verso et si l'image au verso doit être retournée.

**Mode couleur** : permet d'indiquer si l'impression doit être effectuée en couleur ou en noir et blanc.

**Agrafage** : permet de définir la position d'agrafage ainsi que le nombre d'agrafes à utiliser. Ce paramètre requiert l'installation du module de finition disponible en option.

**Perforation** : permet d'indiquer la position des perforations. Celles-ci sont pratiquées en fonction de l'orientation du papier en sortie. Selon la position de l'image, elles risquent donc d'être incorrectes. (PS série C uniquement)

**Hole Paramètres de perforation** : permet d'indiquer le nombre de perforations à effectuer. (PS série C uniquement)

**Agrafage/Perforation - multiformats** : affiche la boîte de dialogue correspondante. Il est possible de spécifier les paramètres d'agrafage (toutes imprimantes PS) et de perforation (imprimantes PS de série C uniquement) pour les documents multiformats.

**Pliage** : permet d'indiquer la méthode de pliage. (PS série C uniquement)

**Destination** : permet de spécifier le bac récepteur à utiliser.

## **État**

Il est possible de contrôler l'état de l'imprimante à l'aide de la fenêtre de communication bidirectionnelle, laquelle s'affiche sur sélection du bouton [État] de l'onglet [Papier/ Réception]. Pour de plus amples détails sur les fonctions de communication bidirectionnelle, voir l'aide en ligne du pilote PostScript.

Lorsque la fonction de communication bidirectionnelle est configurée, l'icône  $\bullet$  et le bouton [État] s'affichent sur l'onglet [Papier/Réception]. Pour savoir comment activer la communication bidirectionnelle, voir *[Configuration de la communication](#page-42-0)  [bidirectionnelle à la page43.](#page-42-0)*

# **Paramètres de l'onglet Options image**

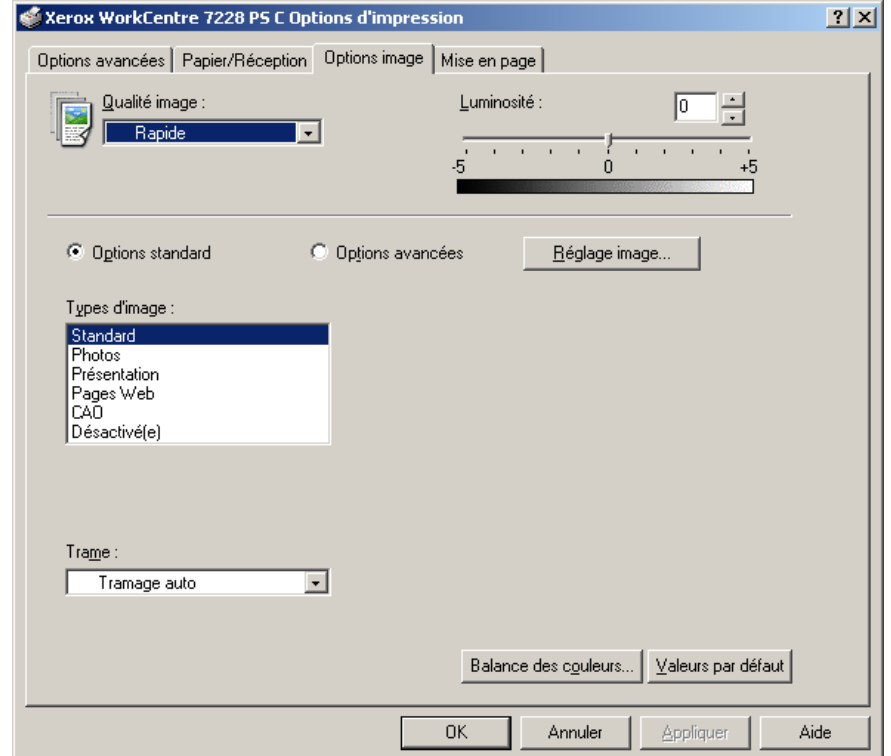

Cette section présente les paramètres de l'onglet Options image.

**REMARQUE :** Pour rétablir les valeurs par défaut, cliquer sur [Valeurs par défaut].

# **Paramètres**

**Qualité image** : permet d'indiquer la qualité d'impression du document. Sélectionner [Rapide] pour un tirage rapide, [Haute qualité] pour un tirage de qualité quelle que soit la vitesse, ou [Haute résolution] pour imprimer selon une résolution supérieure.

**Luminosité** : permet de régler le niveau de luminosité à appliquer aux images imprimées.

#### **Options standard**

**Types d'image** : permet de spécifier le mode d'impression dont les réglages couleur conviennent le mieux au type d'image en entrée.

**Standard** : permet d'appliquer les réglages qui conviennent le mieux à l'impression de documents professionnels contenant du texte et des graphiques.

**Photos** : permet d'assurer un rendu optimal des photos en appliquant les réglages qui conviennent le mieux à l'impression d'images présentant de nombreux dégradés.

**Présentation** : permet d'appliquer les réglages qui conviennent le mieux à l'impression de présentations afin d'obtenir des couleurs vives.

**Pages Web** : permet d'appliquer les réglages qui conviennent le mieux à l'impression d'images basse résolution telles que les pages Web et les écrans.

**CAO** : permet d'appliquer les réglages qui conviennent le mieux à l'impression de texte de couleur et de traits fins.

**Désactivé(e)** : l'impression est effectuée sans aucun réglage couleur.

**Trame** : permet de définir le type de trame utilisé par l'imprimante.

**Balance des couleurs** : affiche un écran permettant de régler l'intensité des tons clairs, moyens et foncés des couleurs.

#### **Options avancées / Réglage image**

**Correction des couleurs RVB** : permet de définir la méthode de correction des couleurs RVB à utiliser.

**Correction gamma RVB** : permet de définir la valeur gamma en entrée pour les réglages couleur.

**Profil RVB source** : permet de définir l'espace colorimétrique de travail ou d'affichage à utiliser pour un rendu fidèle des couleurs RVB.

**Température des couleurs RVB** : permet de définir la température des couleurs RVB.

**Correction des couleurs CMJN** : permet de définir la correction des couleurs à appliquer aux images CMJN.

**Papier cible** : permet de spécifier le type de papier pour la correction des couleurs CMJN. Il ne s'agit pas du papier pour impression.

# **Paramètres de l'onglet Mise en page**

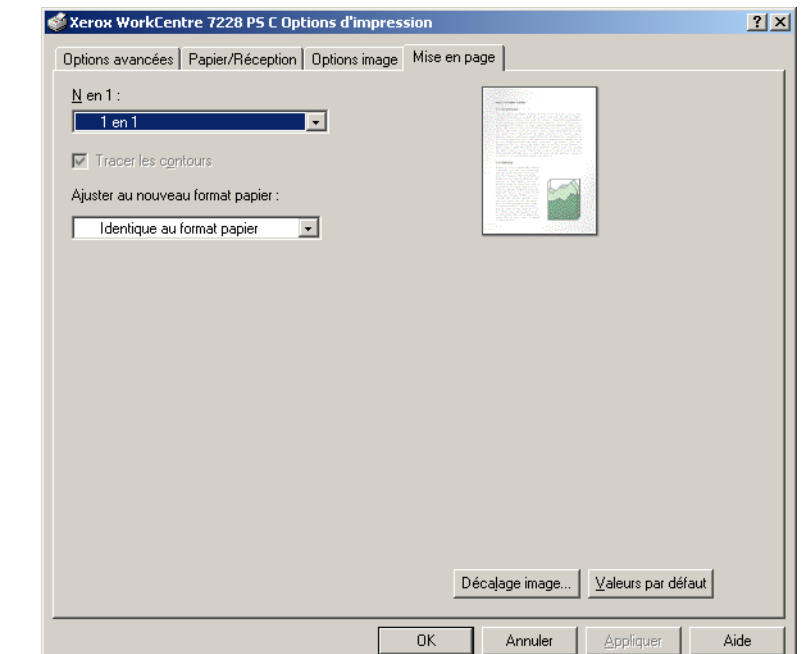

Cette section présente les paramètres de l'onglet Mise en page.

**REMARQUE :** Pour rétablir les valeurs par défaut, cliquer sur [Valeurs par défaut].

#### **Paramètres**

**N en 1** : permet d'imprimer plusieurs pages consécutives sur une même feuille de papier.

**Tracer les contours** : permet de tracer un cadre autour de chaque image imprimée sur une feuille lors de l'utilisation de la fonction N en 1.

**Ajuster au nouveau format papier** : permet de définir le format du papier à utiliser pour imprimer l'image.

**Décalage image** : permet de définir la valeur de décalage à appliquer à l'image pour obtenir une marge de reliure. Indiquer la position de l'image ainsi que la valeur du décalage à appliquer sur le recto du papier. Le cas échéant, définir également la marge à appliquer sur le verso si l'impression est effectuée en mode recto verso.

# <span id="page-51-0"></span>**Utilisation de l'Aide**

Cette section explique comment utiliser l'Aide.

- **1.** Cliquer sur **?** pour que le symbole ? apparaisse près du curseur. Cliquer ensuite sur les options nécessitant des explications (une fenêtre contextuelle contenant les informations appropriées s'affiche). Cliquer dans cette fenêtre pour la fermer.
- *2.* Cliquer sur [Aide] pour que des informations relatives à l'onglet concerné s'affichent.

# **5 Sous Mac OS**

- À propos du logiciel
	- Offre logicielle groupée
	- Configuration matérielle/logicielle
- Installation du pilote d'imprimante Adobe PostScript
	- Procédure d'installation (Mac OS 9.x ou inférieur)
	- Configuration du pilote d'imprimante (Mac OS 9.x ou inférieur)
	- Procédure d'installation (Mac OS X)
	- Ajout d'une imprimante (Mac OS X)
- Options disponibles
	- Mac OS 9.x ou inférieur
	- Mac OS X
- Paramètres spécifiques à l'imprimante
	- Mac OS 9.x ou inférieur
	- Mac OS X
- Installation des polices écran

# **À propos du logiciel**

Cette section présente le logiciel Macintosh fourni avec le CD-ROM Bibliothèque des pilotes PostScript.

**REMARQUE :** Lorsque le protocole AppleTalk est utilisé pour imprimer depuis un ordinateur Macintosh, le port EtherTalk doit être activé à partir du panneau de commande de l'imprimante.

# **Offre logicielle groupée**

Pour afficher la fenêtre, insérez le CD-ROM, cliquez deux fois sur l'icône WorkCentre-PS. Les éléments suivants figurent dans le dossier :

**Pilote d'imprimante AdobePS (version 8.7 et 8.8) et fichiers PPD** : pilote Adobe PostScript et fichiers PPD (pour Macintosh).

**PPD Installer** : programme d'installation des fichiers PPD pour Mac OS X 10.2.

**Xerox Installer** : programme d'installation des fichiers PPD pour Mac OS X 10.3.3 à 10.4.3.

**ColorSync** : profils ICC ColorSync.

**Adobe Screen Fonts** : contient 117 polices PostScript et 19 polices TrueType, toutes standard pour les imprimantes Postscript 3. En supplément, sont incluses 37 polices PostScript pour les jeux de caractères d'Europe Centrale.

**ATM (Adobe Type Manager) (version 4.5.2)** : ce logiciel permet d'installer des types de caractères, d'activer et de gérer des polices.

**Adobe Reader** : ce logiciel permet de consulter et d'imprimer des fichiers PDF sur toutes les plates-formes logicielles principales.

# **Configuration matérielle/logicielle**

La configuration système minimum requise pour le pilote d'imprimante sous Mac OS et l'utilitaire est la suivante :

#### **Système informatique**

- **Macintosh**
- Power Macintosh

#### **Système d'exploitation**

- **Pilote Adobe PostScript 8.7** Mac OS 8.5 et 8.5.1
- **Pilote Adobe PostScript 8.8** Mac OS 8.6 à 9.2.2
- **Pour PPD Installer** : Mac OS X 10.2
- **Xerox Installer** Mac OS X 10.3.3 à Mac OS X 10.4.3

**REMARQUE :** Sous Mac OS X, l'environnement Classic doit être utilisé pour exécuter les applications.

# **Installation du pilote d'imprimante Adobe PostScript**

Cette section présente l'installation et la définition du pilote d'imprimante Adobe pour cette machine. L'installation s'effectue en deux étapes. Tout d'abord, utiliser le programme d'installation sur le CD-ROM pour connecter l'imprimante au Macintosh. Configurer ensuite le pilote d'imprimante en fonction de l'imprimante utilisée.

# **Procédure d'installation (Mac OS 9.x ou inférieur)**

Cette section présente les procédures d'installation du pilote d'imprimante Adobe PostScript.

Par exemple, pour installer Adobe PostScript 8.8, procéder comme suit :

- *1.* Insérer le CD-ROM Bibliothèque des pilotes PostScript dans le lecteur. L'icône WorkCentre-PS apparaît sur le bureau.
- *2.* Cliquer deux fois sur l'icône [WorkCentre-PS].
- *3.* Cliquer deux fois sur le dossier [PiloteImprimante] correspondant au modèle d'imprimante, puis sur le dossier [Adobe PostScript 880].
- *4.* Cliquer deux fois sur [Adobe PostScript Installer 8.8].
- *5.* Lorsque la fenêtre du programme d'installation apparaît, cliquer sur [Continuer]
- *6.* Lire attentivement l'accord, puis cliquer sur [Accepter].
- *7.* Confirmer l'emplacement d'installation du dossier [AdobePS Components] ou le modifier si nécessaire, puis cliquer sur l'option d'installation.

L'installation commence.

*8.* Lorsque la boîte de dialogue indiquant que l'installation est terminée s'affiche, cliquer sur [Continuer] ou [Quitter].

L'installation est terminée.

Passer à la section *[Configuration du pilote d'imprimante \(Mac OS 9.x ou inférieur\) à la](#page-54-0)  [page 55](#page-54-0)* pour continuer.

# <span id="page-54-0"></span>**Configuration du pilote d'imprimante (Mac OS 9.x ou inférieur)**

Lorsque l'installation du pilote d'imprimante Adobe PostScript est terminée, il convient de définir le fichier PPD (PostScript Printer Description) pour la machine utilisée.

Le pilote d'imprimante contrôle les fonctions de cette machine selon les informations du fichier PPD.

- *1.* S'assurer que la machine est sous tension.
- *2.* Vérifier que le port EtherTalk de la machine est activé.

Les paramètres EtherTalk peuvent être vérifiés dans la liste des paramètres du système. Pour plus d'informations sur l'impression de la liste des paramètres du système, se reporter au Guide de l'utilisateur.

- *3.* Dans le menu Pomme, choisir [Sélecteur], puis cliquer sur [AdobePS].
- *4.* Sélectionner l'imprimante appropriée dans la liste affichée à droite, puis cliquer sur [Configurer].

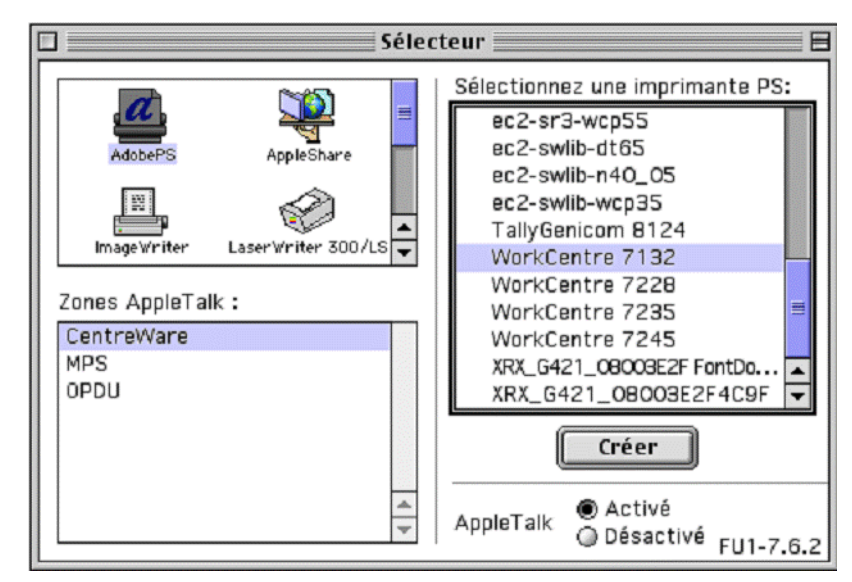

**REMARQUE :** Il est nécessaire d'être connecté à l'imprimante pour que son nom apparaisse dans la liste.

L'imprimante et le fichier PPD sont recherchés automatiquement.

Si la recherche du fichier PPD n'est pas automatique, procéder comme suit :

(1) Cliquer sur [Sélectionner PPD].

(2) Sélectionner le modèle d'imprimante dans la liste, puis cliquer sur [Sélectionner].

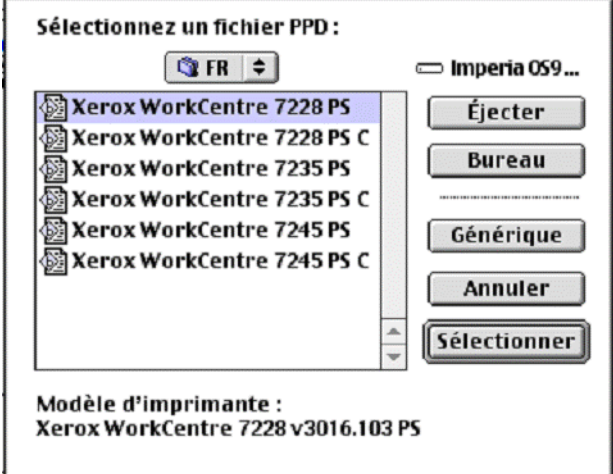

**REMARQUE :** Lorsque le module de finition C ou le module de finition C avec bac de réception cahier est installé, sélectionner le numéro de modèle se terminant par un C. Le fichier PPD pour cette machine est défini.

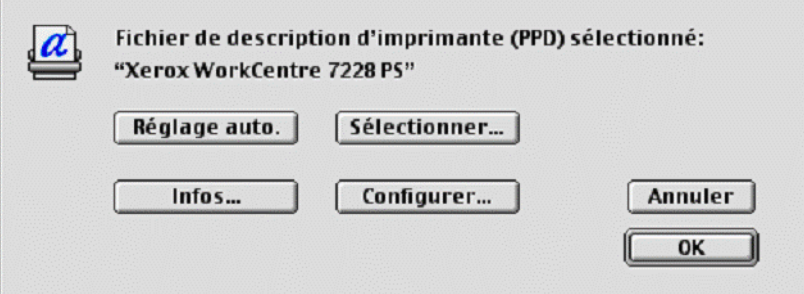

*5.* Cliquer sur [Configurer] pour définir les options disponibles.

Voir *[Options disponibles à la page 61](#page-60-0)* pour plus d'informations sur les options.

**REMARQUE :** Des modifications peuvent être apportées aux paramètres d'impression après l'installation du pilote d'imprimante.

**REMARQUE :** Pour utiliser les options, il est nécessaire de définir la configuration selon les options disponibles sur la machine.

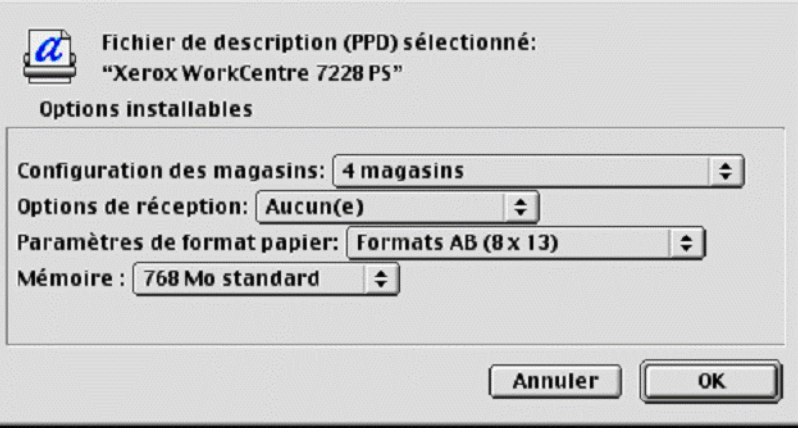

- *6.* Cliquer sur [OK]. Cliquer une seconde fois sur [OK].
- *7.* Fermer le Sélecteur.

# **Procédure d'installation (Mac OS X)**

Cette section décrit comment installer le fichier PPD (PostScript Printer Description) pour Mac OS X v10.3.3 à 10.4.3.

**REMARQUE :** Il n'est pas nécessaire d'installer un pilote d'imprimante sous Mac OS X. Le pilote utilisé est le pilote fourni avec le système d'exploitation.

*1.* Insérer le CD-ROM Bibliothèque des pilotes PostScript dans le lecteur.

L'icône WorkCentre-PS apparaît sur le bureau.

*2.* Cliquer deux fois sur l'icône [WorkCentre-PS].

La fenêtre WorkCentre-PS s'ouvre.

*3.* Ouvrir le dossier [Mac OS X].

La fenêtre Mac OS X s'ouvre.

*4.* Cliquer deux fois sur l'icône [Xerox Installer].

Le programme d'installation démarre et la fenêtre d'authentification s'ouvre.

*5.* Entrer le nom utilisateur et le mot de passe de l'administrateur puis cliquer sur [OK].

La fenêtre Xerox Installer s'affiche.

- *6.* Démarrer l'installation en cliquant sur l'option prévue à cet effet.
- *7.* Lire attentivement l'accord, puis cliquer sur [Accepter].
- *8.* Confirmer l'emplacement d'installation ou le modifier si nécessaire, puis cliquer sur l'option d'installation.
- *9.* Lorsque la boîte de dialogue indiquant que l'installation est terminée s'affiche, cliquer sur [Quitter].

L'installation est terminée.

Passer à la section *[Ajout d'une imprimante \(Mac OS X\) à la page 58](#page-57-0)*.

# <span id="page-57-0"></span>**Ajout d'une imprimante (Mac OS X)**

Une fois que le fichier PPD a été installé, il doit être configuré pour le pilote puis l'imprimante doit être ajoutée. Le pilote d'imprimante contrôle les fonctions de l'imprimante selon les informations du fichier PPD.

- *1.* S'assurer que la machine est sous tension.
- *2.* Vérifier que le port de la machine est activé.
	- Si AppleTalk est utilisé, activer le port EtherTalk.
	- Si l'impression IP est utilisée, activer le port LPD.

Les paramètres EtherTalk et LPD peuvent être vérifiés dans la liste des paramètres du système. Pour plus d'informations sur l'impression de la liste des paramètres du système, se reporter au Guide de l'utilisateur.

*3.* Démarrer l'utilitaire d'installation de l'imprimante.

**REMARQUE :** Cet utilitaire se trouve dans le dossier Utilitaires, lui-même contenu dans le dossier Applications.

- *4.* Lorsque la liste des imprimantes s'affiche, cliquer sur [Ajouter].
- *5.* Sélectionner le protocole utilisé pour connecter l'imprimante.

#### **Avec AppleTalk®**

*1.* Sélectionner [AppleTalk] dans le menu et spécifier la zone d'utilisation de l'imprimante.

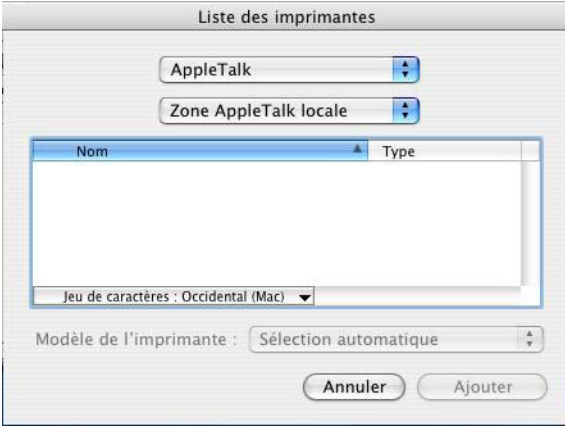

- *2.* Sélectionner l'imprimante utilisée dans la liste.
- *3.* Sélectionner [Sélection automatique] sous Modèle de l'imprimante.
- *4.* Cliquer sur [Ajouter].

#### **Avec Impression IP**

L'imprimante peut être sélectionnée en définissant son adresse IP ou en utilisant Bonjour ou Rendezvous. Pour définir directement l'adresse IP, procéder comme suit.

*1.* Sélectionner [Impression via IP] dans le menu et entrer l'adresse IP de l'imprimante utilisée dans la zone prévue à cet effet.

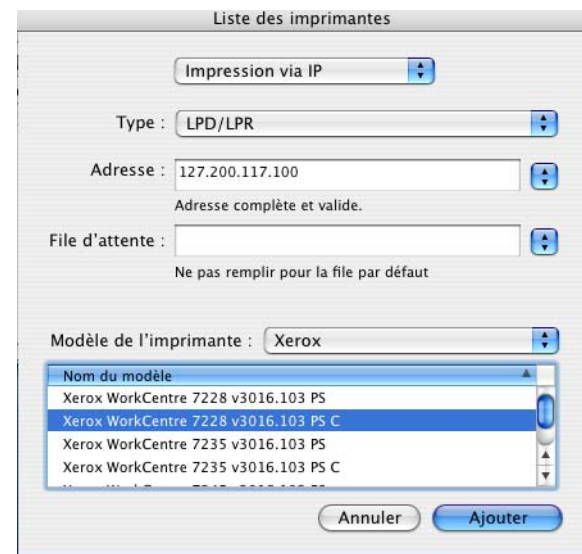

- *2.* Entrer l'adresse IP ou le nom DNS de l'imprimante dans le champ Adresse.
- *3.* Sélectionner [Xerox] dans la liste déroulante Modèle de l'imprimante, puis choisir la machine voulue dans la liste de modèles.

**REMARQUE :** Lorsque le module de finition C ou le module de finition C avec bac de réception cahier est installé, sélectionner le numéro de modèle se terminant par un C.

*4.* Cliquer sur [Ajouter].

L'imprimante est ajoutée.

Pour définir automatiquement l'imprimante à l'aide de Bonjour ou Rendezvous, procéder comme suit.

- *1.* Sélectionner [Bonjour] ou [Rendezvous] dans le menu.
- *2.* Sélectionner l'imprimante utilisée dans la liste.
- *3.* Sur l'écran affiché, sélectionner les éléments requis pour la définition automatique de l'imprimante.

# <span id="page-60-0"></span>**Options disponibles**

Cette section décrit les options disponibles qui correspondent à la configuration matérielle de l'imprimante.

## **Mac OS 9.x ou inférieur**

Cette section décrit les options disponibles pour les systèmes Mac OS 9.x ou inférieurs.

**REMARQUE :** Les options disponibles sont en général définies automatiquement selon les communications bidirectionnelles de cette machine. Il est inutile de modifier les paramètres.

*1.* Sélectionner l'imprimante à l'aide du Sélecteur, puis cliquer sur [Configurer].

La boîte de dialogue du fichier PPD actuellement sélectionné apparaît.

*2.* Cliquer sur [Configurer].

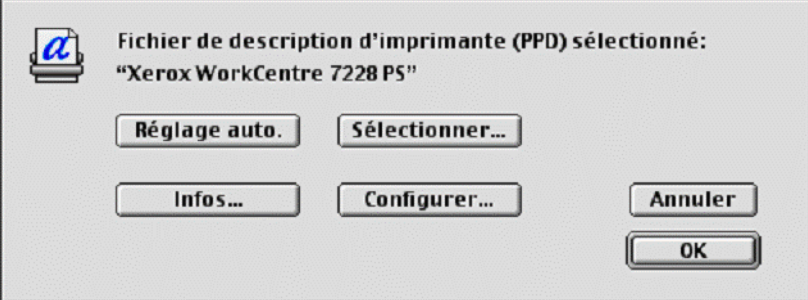

La liste des options disponibles (ou options installables) s'affiche.

*3.* Définir les options répertoriées dans la liste, puis cliquer sur [OK].

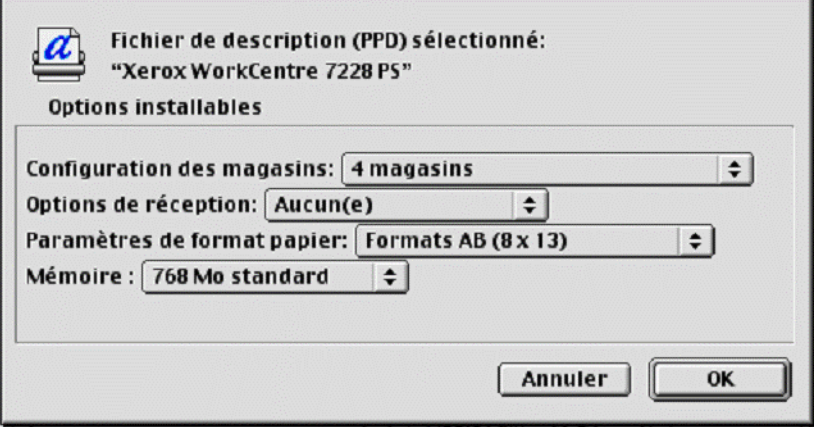

# **Mac OS X**

Cette section décrit les options disponibles pour Mac OS X.

- *1.* Cliquer sur [Imprimantes] dans la barre de menus de l'utilitaire d'installation de l'imprimante et sélectionner [Afficher les infos].
- *2.* Sélectionner ensuite [Options installables], puis choisir les options installées sur l'imprimante.

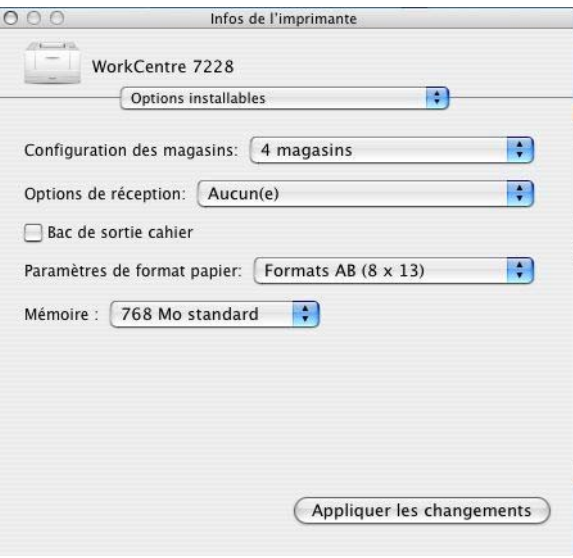

#### **Paramètres**

**Configuration des magasins** : permet de définir le type de magasin installé sur la machine.

Lorsque [4 magasins] est sélectionné, les magasins standard sont installés.

Lorsque [4 magasins (grande capacité)] est sélectionné, les magasins de grande capacité sont installés.

**Options de réception** : permet d'indiquer si le module de finition est installé sur le WorkCentre 7228/7235/7245 PS, et si le module de perforation (2/4 trous ou 3 trous) est installé sur le WorkCentre 7228/7235/7245 PS série C.

**Bac de sortie cahier** : permet d'indiquer si ce bac en option est installé. (PS série C uniquement)

**Paramètres de format papier** : permet de spécifier le groupe de formats utilisés localement ; ces formats seront affichés au moment de la sélection.

**Mémoire** : indique la quantité de mémoire disponible sur l'imprimante.

# **Paramètres du pilote spécifiques à l'imprimante**

Cette section décrit les paramètres spécifiques à l'imprimante. Les paramètres disponibles varient selon les options matérielles actuellement installées. Voir *[Options](#page-60-0)  [disponibles à la page 61](#page-60-0)*.

## **Mac OS 9.x ou inférieur**

*1.* Dans le menu Fichier de l'application, cliquer sur [Imprimer].

La boîte de dialogue d'impression apparaît.

*2.* Sélectionner [Options spécifiques].

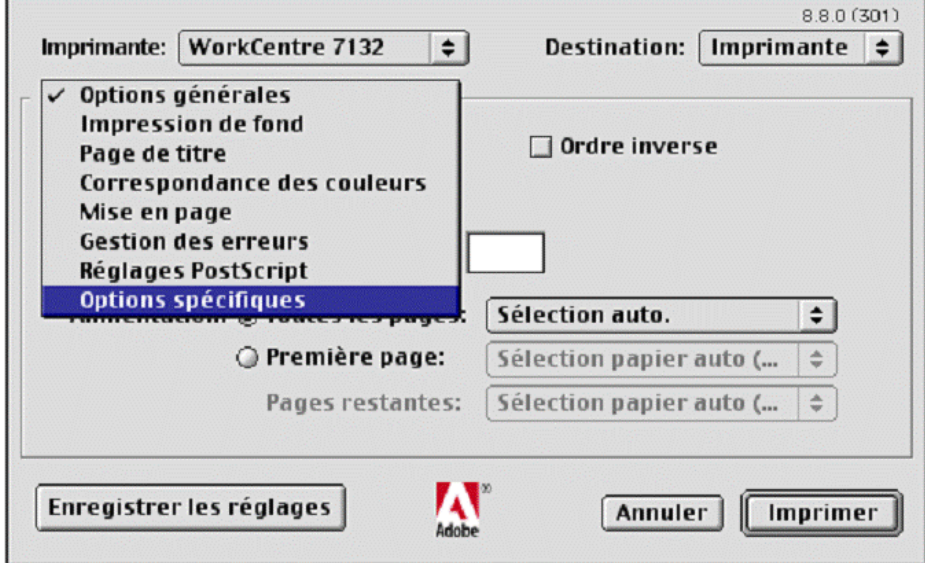

*3.* Préciser les fonctions à paramétrer.

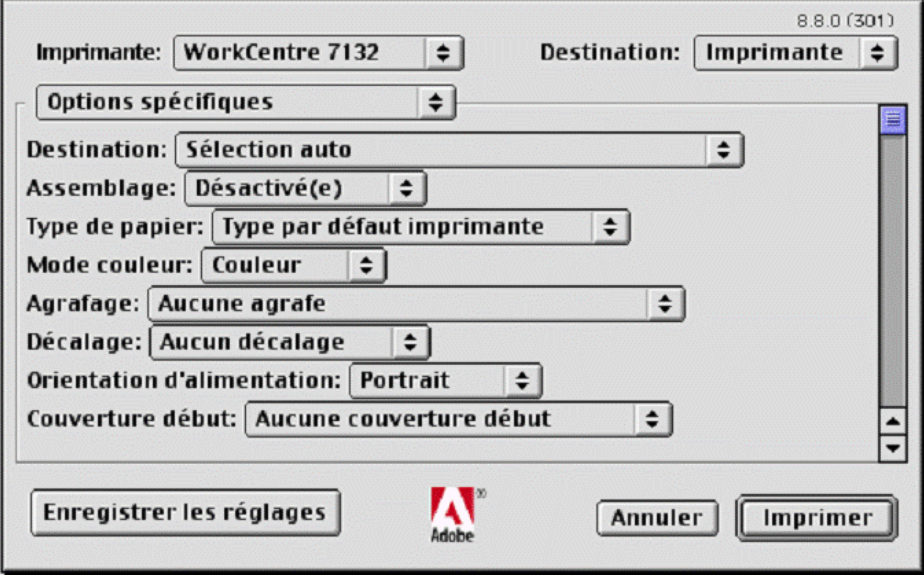

### **Paramètres**

**Destination** : permet de spécifier le bac récepteur à utiliser.

**Assemblage** : permet de sélectionner l'assemblage par jeu d'un fichier de plusieurs pages.

**Type de papier** : permet d'indiquer le type de papier à utiliser.

**Mode couleur** : permet d'indiquer si l'impression doit être effectuée en couleur ou en noir et blanc.

**Agrafage** : permet de définir la position d'agrafage ainsi que le nombre d'agrafes à utiliser. Ce paramètre requiert l'installation du module de finition disponible en option.

**Perforation** : permet d'indiquer la position des perforations. Celles-ci sont pratiquées en fonction de l'orientation du papier en sortie. Selon la position de l'image, elles risquent donc d'être incorrectes. (PS série C uniquement)

**Paramètres de perforation** : permet d'indiquer le nombre de perforations à effectuer. (PS série C uniquement)

**Pliage** : permet d'indiquer la méthode de pliage. (PS série C uniquement)

**Décalage** : permet de décaler les travaux ou les jeux de copies individuels vers un des deux côtés du bac récepteur afin de mieux les séparer.

**Orientation d'alimentation** : permet de spécifier l'orientation du papier lors de l'utilisation du départ manuel. Si le papier est alimenté par le petit côté, sélectionner [Paysage]. Si le papier est alimenté par le grand côté, sélectionner [Portrait].

**Couverture début** : permet de définir le magasin utilisé pour les couvertures de début.

**Couverture fin** : permet de définir le magasin utilisé pour les couvertures de fin.

**Impression des séparateurs** : permet de spécifier si le texte figurant sur les transparents doit également être imprimé sur les séparateurs.

**Magasin séparateurs** : permet de spécifier le magasin à utiliser pour les séparateurs. Si l'option [Sélection papier auto] est sélectionnée, le magasin défini sur la machine est utilisé.

**Type de papier (Séparateurs)** : permet d'indiquer le type de papier qui sera utilisé pour les séparateurs de transparents.

**Impression de documents multiformats** : permet de définir si les documents imprimés en mode recto verso sont de divers formats.

**Amélioration de l'image** : permet de spécifier si la fonction d'amélioration de l'image doit être utilisée ou non. Lorsque cette fonction est activée, les contours sont lissés lors de l'impression. Cette fonction permet d'augmenter artificiellement la résolution de l'image afin d'estomper les bords irréguliers. Lors de l'impression d'une image bitmap composée de points de demi-teinte à gros grain, il est parfois impossible d'obtenir un dégradé de couleurs régulier. Dans ce cas, désactiver cette fonction.

**Gris garanti** : permet d'imprimer les zones image non pixellisées en noir uniquement.

**Mode brouillon** : permet d'imprimer en utilisant une quantité réduite de toner. Lorsque cette fonction est activée, les couleurs sont plus claires à l'impression. Cette option est utile lorsque la qualité d'impression n'est pas primordiale.

**Permutation des magasins** : permet de spécifier quelle action entreprendre lors de l'absence de papier au format nécessaire dans la machine.

**Valeur par défaut imprimante** : permet d'utiliser les paramètres par défaut de l'imprimante. Ces paramètres peuvent être vérifiés sur le panneau de commande.

**Afficher un message** : active l'affichage de messages concernant l'alimentation du papier sur le panneau de commande de l'imprimante. L'impression est impossible tant que du papier n'est pas présent dans un magasin.

**Utiliser le format le plus proche (avec zoom)** : permet de sélectionner le format de papier le plus proche et de régler automatiquement la taille de l'image en conséquence.

**Utiliser le format le plus proche (100 %)** : permet de sélectionner le format de papier le plus proche tout en conservant la taille de l'image.

**Utiliser un format supérieur (avec zoom)** : permet de sélectionner un format de papier supérieur et de régler automatiquement la taille de l'image en conséquence.

**Utiliser un format supérieur (100%)** : permet de sélectionner un format de papier supérieur tout en conservant la taille de l'image.

**Sélectionner magasin 5 (départ manuel)** : permet d'utiliser le départ manuel.

**Ignorer pages vierges** : permet de ne pas prendre en compte les pages vierges lors de l'impression de documents contenant de telles pages.

**Orientation auto papier personnalisé** : permet de spécifier si l'orientation du support doit être corrigée automatiquement dans le cadre d'une impression sur un support personnalisé.

**Qualité image** : permet d'indiquer la qualité d'impression du document. Sélectionner [Rapide] pour un tirage rapide, [Haute qualité] pour un tirage de qualité quelle que soit la vitesse, ou [Haute résolution] pour imprimer selon une résolution supérieure.

**Luminosité** : permet de régler le niveau de luminosité appliqué aux images imprimées.

**Type d'image** : permet de spécifier le mode d'impression dont les réglages couleur conviennent le mieux au type d'image en entrée.

**Standard** : permet d'appliquer les réglages qui conviennent le mieux à l'impression de documents professionnels contenant du texte et des graphiques.

**Photos** : permet d'assurer un rendu optimal des photos en appliquant les réglages qui conviennent le mieux à l'impression d'images présentant de nombreux dégradés.

**Présentation** : permet d'appliquer les réglages qui conviennent le mieux à l'impression de présentations afin d'obtenir des couleurs vives.

**Pages Web** : permet d'appliquer les réglages qui conviennent le mieux à l'impression d'images basse résolution telles que les pages Web et les écrans.

**CAO** : permet d'appliquer les réglages qui conviennent le mieux à l'impression de texte de couleur et de traits fins.

**Désactivé(e)** : l'impression est effectuée sans aucun réglage couleur.

**Trame** : permet de définir le type de trame utilisé par l'imprimante.

**Correction des couleurs RVB** : permet de définir la méthode de correction des couleurs RVB à utiliser.

**Profil RVB source** : permet de définir l'espace colorimétrique de travail ou d'affichage à utiliser pour un rendu fidèle des couleurs RVB.

**Correction gamma RVB** : permet de définir la valeur gamma en entrée pour les réglages couleur.

**Température des couleurs RVB** : permet de définir la température des couleurs RVB.

**Correction des couleurs CMJN** : permet de définir la correction des couleurs à appliquer aux images CMJN.

**Papier cible** : permet de spécifier le type de papier pour la correction des couleurs CMJN. Il ne s'agit pas du papier pour impression.

#### **Mac OS X**

#### **Paramètres Type d'impression**

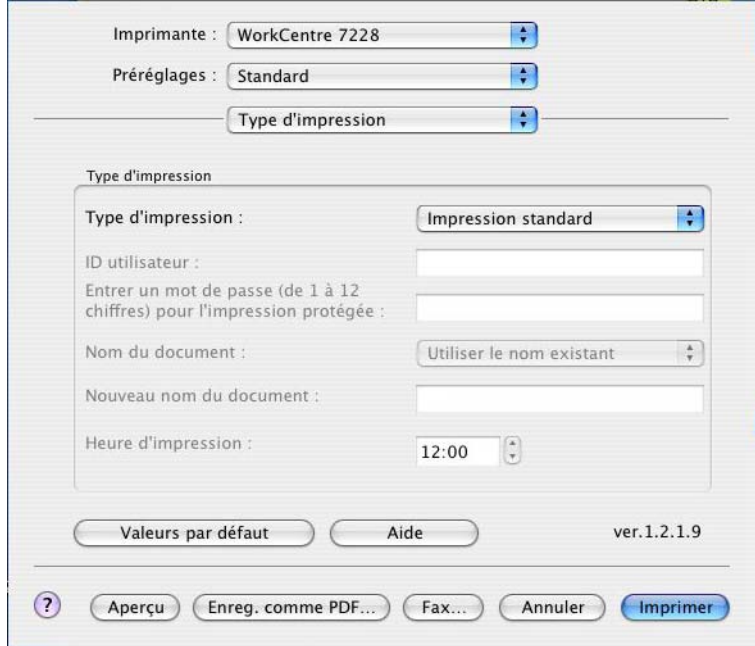

Il est possible de spécifier le type de travail à effectuer (impression protégée, échantillon ou différée).

L'option Impression protégée permet de stocker temporairement des travaux sur l'imprimante, puis d'activer leur impression depuis le panneau de commande de cette dernière.

Lorsqu'un document doit être imprimé en plusieurs exemplaires, l'option Impression échantillon permet d'en imprimer un seul. Lorsqu'aucun problème n'est constaté, les exemplaires restants peuvent être imprimés.

L'option Impression différée permet de stocker temporairement des travaux d'impression sur l'imprimante, puis de les imprimer à l'heure programmée.

Pour effectuer un travail d'impression protégée, échantillon ou différée, un ID utilisateur et un mot de passe doivent être définis pour le type d'impression. Ce mot de passe apparaît sous la forme d'une série de points.

**REMARQUE :** Les fonctions Impression protégée, Impression échantillon et Impression différée sont prises en charge sous Mac OS X 10.3 et 10.4 uniquement.

**Impression standard** : sélectionner cette option lorsque le travail ne correspond pas à une impression protégée, échantillon ou différée.

**Impression protégée** : cette option permet de réaliser des impressions de documents confidentiels.

**Impression échantillon** : cette option permet d'imprimer un exemplaire d'un travail pour contrôle.

**REMARQUE :** L'assemblage doit être sélectionné dans l'onglet Mise en page dans le cadre d'une impression échantillon.

**Impression différée** : permet de réaliser des impressions différées à une heure précise.

Pour plus d'informations sur le fonctionnement de l'imprimante, se reporter à l'aide en ligne.

**ID utilisateur** : affiche l'ID de l'utilisateur des fonctions Impression protégée et Épreuve sélectionnée. Il doit comporter 24 caractères au maximum.

**Entrer un mot de passe (de 1 à 12 chiffres) pour l'impression protégée** : permet d'entrer le code d'accès à la fonction Impression protégée. Chaque chiffre est représenté par un point. Entrer un maximum de 12 chiffres.

**Nom du document** : en modes Impression protégée, Impression échantillon et Impression différée, sélectionner la méthode de rappel du nom des documents mémorisés dans l'imprimante. Sélectionner [Utiliser le nom existant] ou [Saisie manuelle]. Si l'option [Utiliser le nom existant] est sélectionnée, le nom du document est obtenu à partir de l'application qui envoie la commande d'impression. Aucune entrée manuelle n'est alors autorisée. Les noms de document de plus de 24 caractères sont tronqués. Si l'option [Saisie manuelle] est sélectionnée, taper le nom du document dans le champ [Nouveau nom du document].

**Nouveau nom du document** : permet de taper un nom de document lorsque l'option [Saisie manuelle] est sélectionnée sous [Nom du document]. Taper le nom du document mémorisé dans l'imprimante. Il ne doit pas comporter plus de 24 caractères.

**Heure d'impression** : permet d'indiquer l'heure à laquelle le travail différé sera imprimé. Placer le curseur dans la zone de saisie de l'heure et des minutes et utiliser les boutons fléchés pour régler l'heure d'impression. Il est aussi possible d'entrer l'heure directement dans cette zone. 00 :00 correspond au réglage par défaut.

#### **Paramètres Comptabilité travaux**

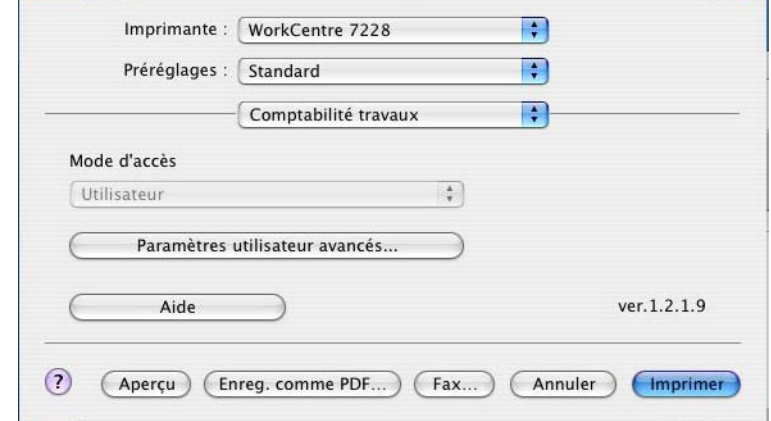

**REMARQUE :** Ces fonctions sont prises en charge sous Mac OS X 10.3 et 10.4 uniquement.

**Mode d'accès** : permet d'indiquer qui est autorisé à modifier les paramètres liés à l'authentification (tous les utilisateurs ou les administrateurs système uniquement).

**Paramètres utilisateur avancés** : permet de définir les informations d'authentification.

**Utiliser les paramètres utilisateur par défaut** : les valeurs définies ici seront utilisées comme paramètres d'authentification.

- **Spécifier l'ID utilisateur** : indiquer comment spécifier l'ID utilisateur.
- **ID utilisateur** : entrer l'ID utilisateur.
- **Mot de passe** : entrer le mot de passe associé à l'ID utilisateur.
- **ID compte** : entrer l'ID du compte.
- **ID facturation** : entrer l'ID utilisateur à utiliser pour l'impression facturée.
- **Mot de passe** : entrer le mot de passe associé à l'ID de facturation.

**Sélection manuelle des paramètres utilisateur** : sélectionner cette option pour afficher la boîte de dialogue [Entrer informations utilisateur] à chaque fois qu'une impression est lancée. L'utilisateur doit alors entrer des informations d'authentification telles que l'ID utilisateur ou l'ID facturation.

- **Afficher les informations utilisateur précédentes** : cocher cette case pour enregistrer les informations utilisateur entrées dans la boîte de dialogue [Entrer informations utilisateur]. Ces informations seront ainsi affichées par défaut à l'ouverture de cette fenêtre.
- **Masquer ID utilisateur** : cocher cette case pour ne pas afficher l'ID utilisateur lors de sa saisie.
- **Masquer ID compte** : cocher cette case pour ne pas afficher l'ID de compte lors de sa saisie.

#### **Paramètres Options image**

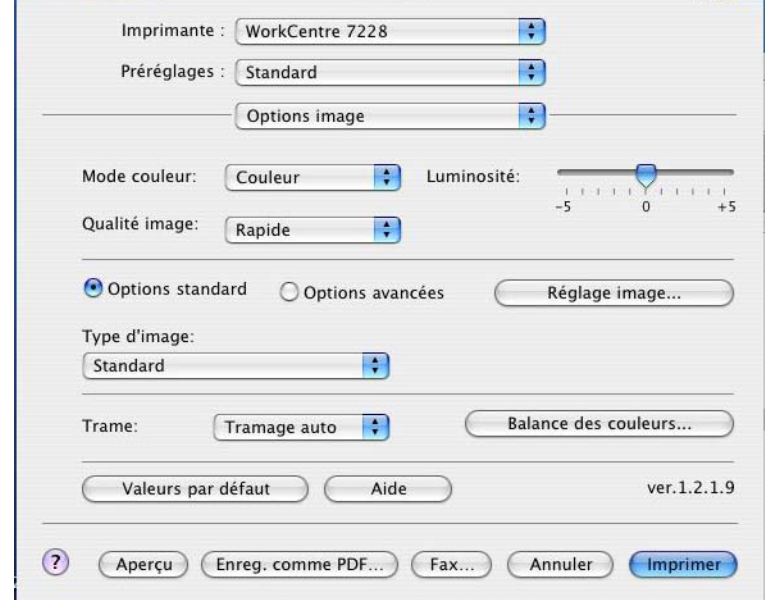

**REMARQUE :** Ces fonctions sont prises en charge sous Mac OS X 10.3 et 10.4 uniquement.

**Mode couleur** : permet d'indiquer si l'impression doit être effectuée en couleur ou en noir et blanc.

**Qualité image** : permet d'indiquer la qualité d'impression du document. Sélectionner [Rapide] pour un tirage rapide, [Haute qualité] pour un tirage de qualité quelle que soit la vitesse, ou [Haute résolution] pour imprimer selon une résolution supérieure.

**Luminosité** : permet de régler le niveau de luminosité appliqué aux images imprimées.

**Trame** : permet de définir le type de trame utilisé par l'imprimante.

**Balance des couleurs** : affiche un écran permettant de régler l'intensité des tons clairs, moyens et foncés des couleurs.

#### **Options standard**

**Type d'image** : permet de spécifier le mode d'impression dont les réglages couleur conviennent le mieux au type d'image en entrée.

**Standard** : permet d'appliquer les réglages qui conviennent le mieux à l'impression de documents professionnels contenant du texte et des graphiques.

**Photos** : permet d'assurer un rendu optimal des photos en appliquant les réglages qui conviennent le mieux à l'impression d'images présentant de nombreux dégradés.

**Présentation** : permet d'appliquer les réglages qui conviennent le mieux à l'impression de présentations afin d'obtenir des couleurs vives.

**Pages Web** : permet d'appliquer les réglages qui conviennent le mieux à l'impression d'images basse résolution telles que les pages Web et les écrans.

**CAO** : permet d'appliquer les réglages qui conviennent le mieux à l'impression de texte de couleur et de traits fins.

**Désactivé(e)** : l'impression est effectuée sans aucun réglage couleur.

#### **Options avancées / Réglage image**

**Correction des couleurs RVB** : permet de définir la méthode de correction des couleurs RVB à utiliser.

**Correction gamma RVB** : permet de définir la valeur gamma en entrée pour les réglages couleur.

**Profil RVB source** : permet de définir l'espace colorimétrique de travail ou d'affichage à utiliser pour un rendu fidèle des couleurs RVB.

**Température des couleurs RVB** : permet de définir la température des couleurs RVB.

**Correction des couleurs CMJN** : permet de définir la correction des couleurs à appliquer aux images CMJN.

**Papier cible** : permet de spécifier le type de papier pour la correction des couleurs CMJN. Il ne s'agit pas du papier pour impression.

### **Paramètres Fonctions d'imprimante**

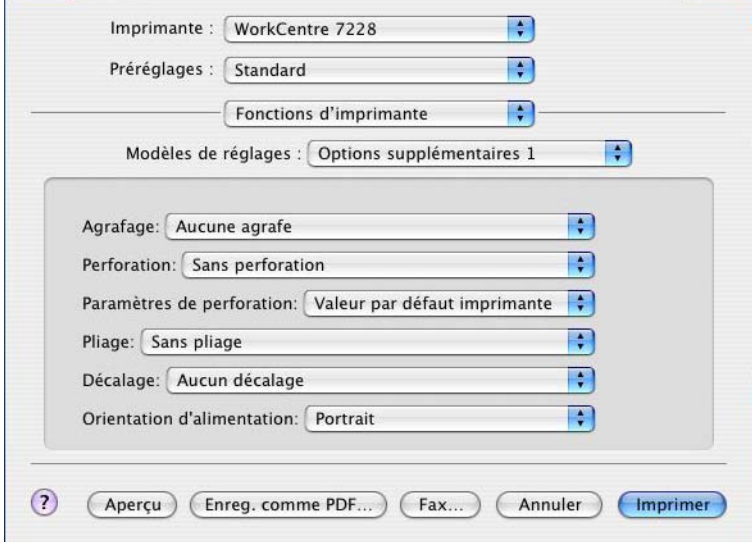

**Destination** : permet de spécifier le bac récepteur à utiliser.

**Type de papier** : permet d'indiquer le type de papier à utiliser.

**Agrafage** : permet de définir la position d'agrafage ainsi que le nombre d'agrafes à utiliser. Ce paramètre requiert l'installation du module de finition disponible en option.

**Perforation** : permet d'indiquer la position des perforations. Celles-ci sont pratiquées en fonction de l'orientation du papier en sortie. Selon la position de l'image, elles risquent donc d'être incorrectes. (PS série C uniquement)

**Paramètres de perforation** : permet d'indiquer le nombre de perforations à effectuer. (PS série C uniquement)

**Pliage** : permet d'indiquer la méthode de pliage. (PS série C uniquement)

**Décalage** : permet de décaler les travaux ou les jeux de copies individuels vers un des deux côtés du bac récepteur afin de mieux les séparer.

**Orientation d'alimentation** : permet de spécifier l'orientation du papier lors de l'utilisation du départ manuel. Si le papier est alimenté par le petit côté, sélectionner [Paysage]. Si le papier est alimenté par le grand côté, sélectionner [Portrait].

**Couverture début** : permet de définir le magasin utilisé pour les couvertures de début.

**Couverture fin** : permet de définir le magasin utilisé pour les couvertures de fin.

**Impression de documents multiformats** : permet de définir si les documents imprimés en mode recto verso sont de divers formats.

**Amélioration de l'image** : permet de spécifier si la fonction d'amélioration de l'image doit être utilisée ou non. Lorsque cette fonction est activée, les contours sont lissés lors de l'impression. Cette fonction permet d'augmenter artificiellement la résolution de l'image afin d'estomper les bords irréguliers. Lors de l'impression d'une image bitmap composée de points de demi-teinte à gros grain, il est parfois impossible d'obtenir un dégradé de couleurs régulier. Dans ce cas, désactiver cette fonction.

**Gris garanti** : permet d'imprimer les zones image non pixellisées en noir uniquement.

**Mode brouillon** : permet d'imprimer en utilisant une quantité réduite de toner. Lorsque cette fonction est activée, les couleurs sont plus claires à l'impression. Cette option est utile lorsque la qualité d'impression n'est pas primordiale.

**Permutation des magasins** : permet de spécifier quelle action entreprendre lors de l'absence de papier au format nécessaire dans la machine.

**Valeur par défaut imprimante** : permet d'utiliser les paramètres par défaut de l'imprimante. Ces paramètres peuvent être vérifiés sur le panneau de commande.

**Afficher un message** : active l'affichage de messages concernant l'alimentation du papier sur le panneau de commande de l'imprimante. L'impression est impossible tant que du papier n'est pas présent dans un magasin.

**Utiliser le format le plus proche (avec zoom)** : permet de sélectionner le format de papier le plus proche et de régler automatiquement la taille de l'image en conséquence.

**Utiliser le format le plus proche (100 %)** : permet de sélectionner le format de papier le plus proche tout en conservant la taille de l'image.

**Utiliser un format supérieur (avec zoom)** : permet de sélectionner un format de papier supérieur et de régler automatiquement la taille de l'image en conséquence.

**Utiliser un format supérieur (100 %)** : permet de sélectionner un format de papier supérieur tout en conservant la taille de l'image.

**Sélectionner magasin 5 (départ manuel)** : permet d'utiliser le départ manuel.

**Ignorer pages vierges** : permet de ne pas prendre en compte les pages vierges lors de l'impression de documents contenant de telles pages.

**Orientation auto papier personnalisé** : permet de spécifier si l'orientation du support personnalisé doit être corrigée automatiquement.

**Séparateurs de transparents** : permet de spécifier si des séparateurs doivent être insérés entre les transparents.

**Impression des séparateurs** : permet de définir si les séparateurs à insérer entre les transparents doivent être imprimés.

**Magasin séparateurs** : permet de spécifier le magasin à utiliser pour les séparateurs. Si l'option [Sélection papier auto] est sélectionnée, le magasin défini sur la machine est utilisé.

**Type de papier (Séparateurs)** : permet d'indiquer le type de papier qui sera utilisé pour les séparateurs de transparents.
## **Installation des polices écran**

<span id="page-72-0"></span>Cette section présente l'installation des polices dans le dossier des polices Écran.

Il est conseillé de fermer toutes les autres applications avant d'installer les polices. Sinon, un message d'avertissement s'affiche entre les étapes 5 et 6.

- *1.* Démarrer l'ordinateur Macintosh, puis insérer le CD-ROM Bibliothèque des pilotes PostScript dans le lecteur.
- *2.* Cliquer deux fois sur l'icône [WorkCentre-PS] , puis sur le dossier des polices Écran ainsi que sur l'icône [PS3 Fonts Installer].
- *3.* Lorsque la fenêtre du programme d'installation apparaît, cliquer sur [Continuer] La boîte de dialogue d'accord de licence apparaît.
- *4.* Lire attentivement l'accord, puis cliquer sur [Accepter].

La boîte de dialogue PS3FontsInstaller apparaît.

*5.* Sélectionner [Installation standard] ou [Installation personnalisée].

**L'installation standard** permet d'installer toutes les polices disponibles dans le dossier des polices Écran.

**L'installation personnalisée** permet d'installer uniquement les polices sélectionnées. Il suffit de cliquer sur la flèche en regard des quatre catégories de polices pour afficher les polices incluses dans chacune d'elles, puis de cocher les polices à installer. Par exemple, dans la fenêtre ci-dessous, la police Arial CE de la catégorie CE TrueType est sélectionnée.

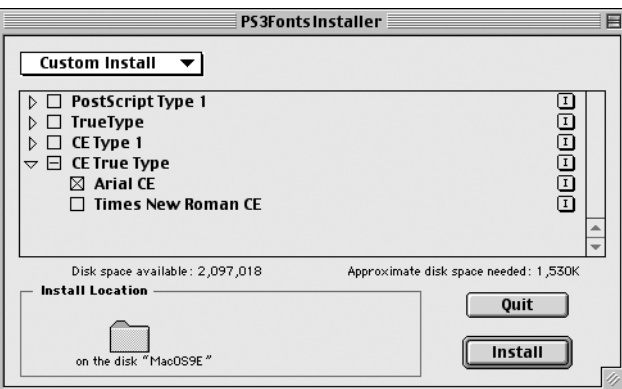

Un message d'avertissement apparaît si toutes les autres applications n'ont pas été quittées avant l'installation des polices.

*6.* Cliquer sur [Install] (Installer).

L'installation des polices commence.

Au terme de l'installation, l'ordinateur Macintosh doit être redémarré pour pouvoir utiliser les polices.

Conserver le CD-ROM à portée de main.

*5 Sous Mac OS*

# **6 Annexe**

## **Avertissements et limitations**

#### **Résolution des incidents**

<span id="page-74-1"></span><span id="page-74-0"></span>Se reporter au Guide de l'utilisateur pour les codes et les messages d'erreur affichés sur le panneau de commande de l'imprimante. Pour gérer les incidents papier, se reporter également au Guide de l'utilisateur.

#### **Impression**

Le pilote d'imprimante permet la sélection de papier personnalisé ou de cartes postales avec les fonctions d'impression recto verso ou d'agrafage lorsque le bac du module de finition est sélectionné comme destination. Cependant, ces fonctions ne peuvent pas être utilisées avec du papier personnalisé et des cartes postales.

Le papier personnalisé peut être mis en place uniquement dans le départ manuel. Cependant, lorsqu'un papier personnalisé est sélectionné, l'option Source papier n'affiche pas automatiquement le départ manuel. Il convient de sélectionner cette option manuellement.

*6 Annexe*

# **7 Index**

### **A**

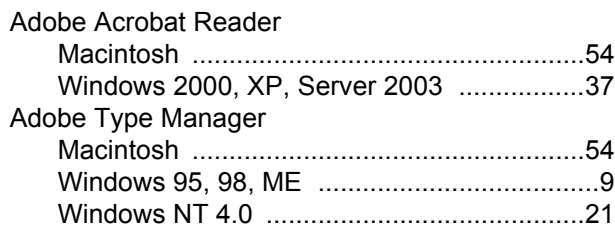

### **B**

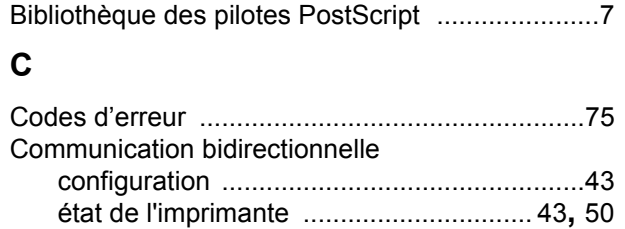

### **E**

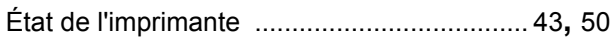

### **M**

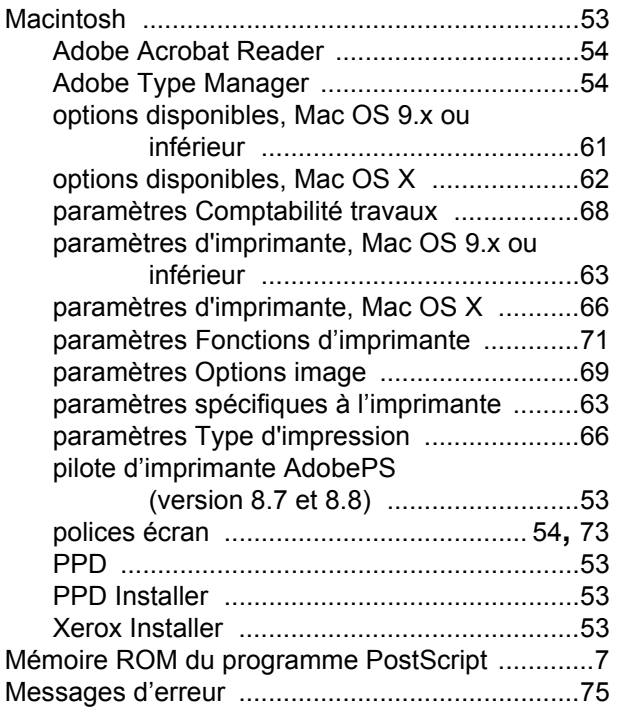

### **O**

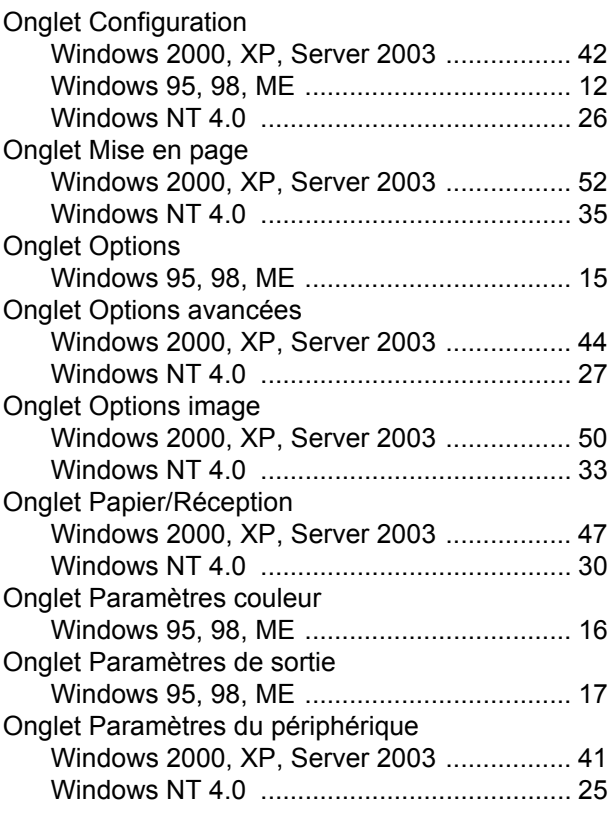

#### **P**

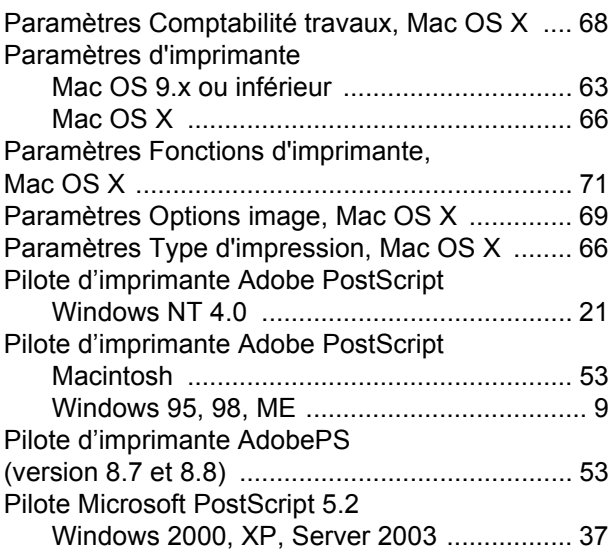

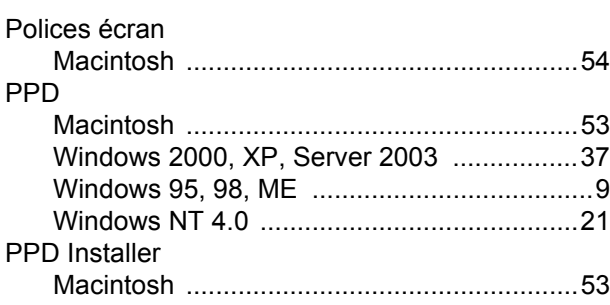

#### **W**

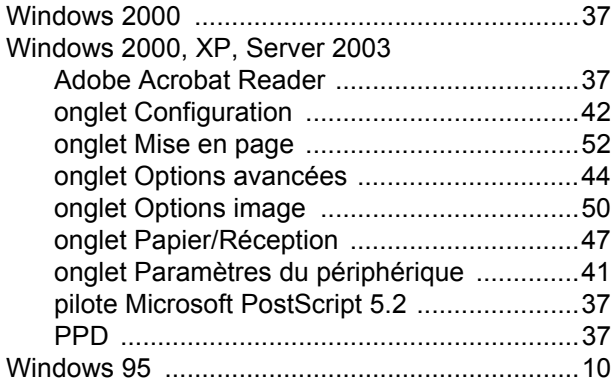

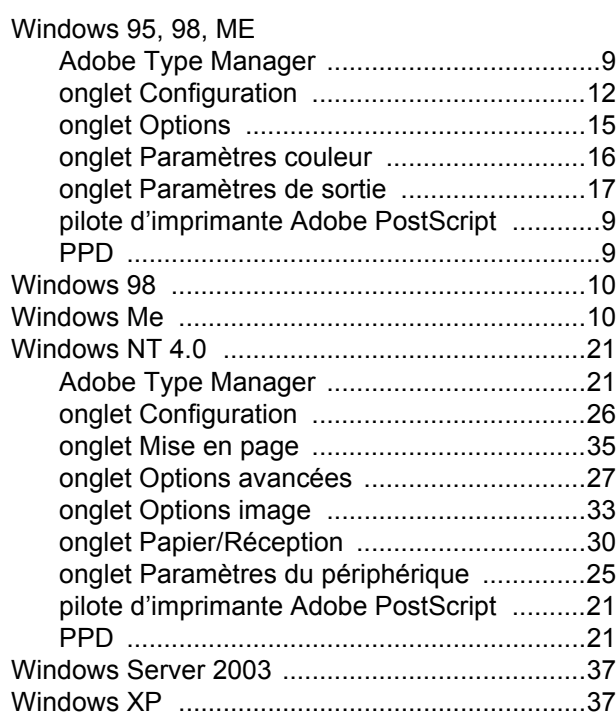

## **X**

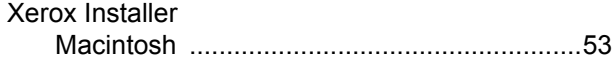